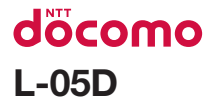

# **optimus** it クイックスタートガイド '12.6

# docomo **Ulith** secies

詳しい操作説明は、L-05Dに搭載されている「取扱説明書」アプリ(eトリセツ)をご覧ください。

# **はじめに**

### L-05Dをお買い上げいただきまし て誠にありがとうございます。

ご使用の前やご利用中に、本書をお読みいた だき、正しくお使いください。

本書についての最新情報は、ドコモのホー ムページよりダウンロードできます。ま た、本端末から取扱説明書の最新情報を見 ることができます。

■「クイックスタートガイド」(本体付属品) 基本的な機能の操作について説明して います。

■「取扱説明書」(本端末のアプリケー ション)

機能の詳しい案内や操作について説明 しています。

ホーム画面で「アプリ」▶「取扱説明書」

eトリセツは、IG SmartWorldから再 ダウンロードできます。ダウンロード には、ログインが必要です。 ホーム画面で「アプリ」▶ 「SmartWorld」 ▶ 「取扱説明書」を検 索して「取扱説明書」アプリを選択▶ 「ダウンロード」 ■「取扱説明書」(PDFファイル) 機能の詳しい案内や操作について説明 しています。 ドコモのホームページでダウンロード [http://www.nttdocomo.co.jp/](http://www.nttdocomo.co.jp/support/trouble/manual/download/index.html) [support/trouble/manual/](http://www.nttdocomo.co.jp/support/trouble/manual/download/index.html) [download/index.html](http://www.nttdocomo.co.jp/support/trouble/manual/download/index.html) ※ URLおよび掲載内容については、将来 予告なしに変更することがあります。 ■ スマホなるほどツアーズ for docomo with series(本端末のウィジェット) 本端末の便利な機能や知っておきたい 基本操作をドコモダケと一緒に楽しく 学べるウィジェットです。 ホーム画面で

# **本体付属品**

その他のオプション品・関連機器につい て、本端末の「eトリセツ」アプリをご 参照ください。

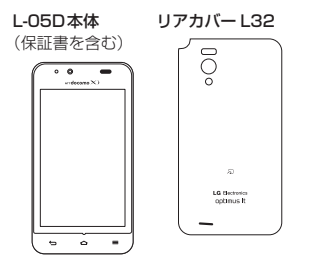

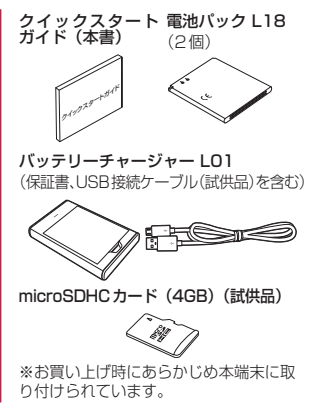

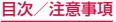

### 本書のご使用にあたって

- 本書の内容の一部、または全部を無断 転載することは、禁止されています。
- 本書の内容に関しては、将来予告なし に変更することがあります。
- 本書の本文中においては「L-05D」を 「本端末」と表記させていただいてお ります。あらかじめご了承ください。

操作説明文について

本書では、タッチスクリーンで表示され るアイコンや項目の選択操作を次のよう に表記して説明しています。

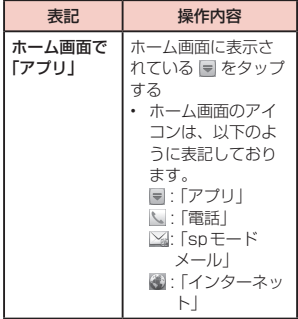

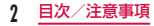

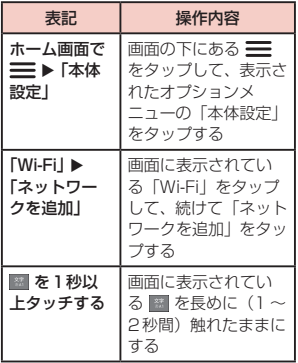

### お知らせ

- 本書の操作説明は、ホームセレク タが「docomo Palette UI」に 設定されていて、ホーム画面の内 容が初期設定の場合で説明してい ます。ホーム画面の内容を変更し た場合は、アプリケーションを開 く操作などが本書の説明と異なる ことがあります。
- 本書で掲載している画面はイメー ジであるため、実際の画面と異な る場合があります。

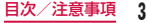

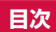

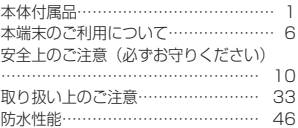

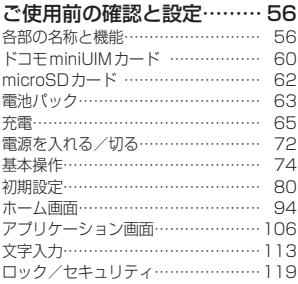

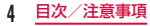

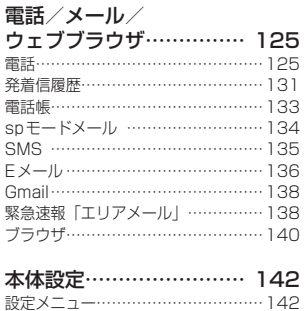

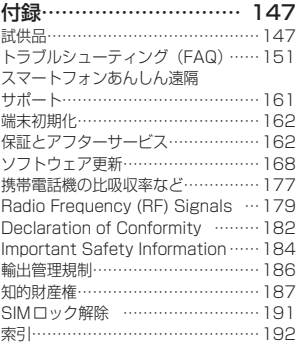

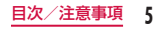

# **本端末のご利用について**

- 本 端 末 は、LTE・W-CDMA・GSM/ GPRS・無線LAN方式に対応しています。 • 本端末は無線を使用しているため、トンネ ル・地下・建物の中などで電波の届かない 所、屋外でも電波の弱い所、Xiサービス エリアおよびFOMAサービスエリア外で はご使用になれません。また、高層ビル・ マンションなどの高層階で見晴らしのよい 場所であってもご使用になれない場合があ ります。なお、電波が強くアンテナマーク が4本表示されている状態で、移動せずに 使用している場合でも通信が切れることが ありますので、ご了承ください。
- 本端末は電波を利用している関係上、第 三者により通話を傍受されるケースが ないとはいえません。しかし、LTE· W-CDMA・GSM/GPRS方式では秘話機 能をすべての通話について自動的にサポー トしますので、第三者が受信機で傍受した としても、ただの雑音としか聞き取れませ ん。
- 本端末は音声をデジタル信号に変換して 無線による通信を行っていることから、 電波状態の悪い所へ移動するなど送信さ れてきたデジタル信号を正確に復元する ことができない場合には、実際の音声と 異なって聞こえる場合があります。
- 本端末は、Xiエリア、FOMAプラスエリ アおよびFOMAハイスピードエリアに対 応しております。

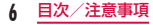

- お客様ご自身で本端末に登録された情報 内容は、別にメモを取るなどして保管 してくださるようお願いします。本端 末の故障や修理、機種変更やその他の 取り扱いなどによって、万が一、登録 された情報内容が消失してしまうこと があっても、当社としては責任を負いか ねますのであらかじめご了承ください。 • 本端末はパソコンなどと同様に、お客様 がインストールを行うアプリケーション などによっては、お客様の端末の動作が 不安定になったり、お客様の位置情報 や本端末に登録された個人情報などが インターネットを経由して外部に発信 され不正に利用される可能性がありま す。このため、ご利用されるアプリケー ションなどの提供元および動作状況につ いて十分にご確認の上ご利用ください。 • 大切なデータは、microSDカードに保存
- することをおすすめします。
- 本端末はiモードのサイト(番組)への 接続やiアプリなどには対応しておりま せん。
- 本端末は、データの同期やソフトウェア 更新を行うための通信、サーバーとの接 続を維持するための通信など一部自動的 に通信を行う仕様となっています。また、 アプリケーションのダウンロードや動画 の視聴などデータ量の大きい通信を行う と、パケット通信料が高額になりますの で、パケット定額サービスのご利用を強 くおすすめします。
- 公共モード (ドライブモード) には対応 しておりません。
- 本端末では、サウンドプロフィールを「バ イブレートのみ」、「サイレント」に設定 中でも、エリアメール、着信音や各種通 知を除く音(撮影音、動画再生、音楽の 再生、アラームなど)は消音されません。

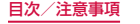

- お客様の電話番号(自局番号)は以下の 手順で確認できます。
	- ホーム画面で ▶ 「本体設定」 ▶ 「端末 情報 | ▶ 「ステータス」をタップしてくだ さい。
- ご利用の本端末のソフトウェアバージョ ンは以下の手順で確認できます。 ホーム画面で ■ ▶ 「本体設定」 ▶ 「端末 情報」をタップしてください。
- 本端末のソフトウェアを最新の状態に更 新することができます。詳しくは「ソフ トウェア更新」(P168)をご参照くださ い。
- 本端末の品質改善を行うため、ソフトウェ ア更新によってオペレーティングシステ ム (OS) のバージョンアップを行うこと があります。また、古いOSバージョンで 使用していたアプリケーションが使えな くなる場合や意図しない不具合が発生す る場合があります。
- 本端末では、ドコモminiUIMカードの みご利用できます。ドコモUIMカード、 FOMAカードをお持ちの場合には、ドコ モショップ窓口にてお取り替えください。
- 他人に使用されないように、画面ロック またはパスワードを設定し本端末のセ キュリティを確保してください。詳しく は「暗証番号とドコモminiUIMカードの 保護について| (P119) をご参照くださ い。
- 万が一紛失した場合は、Googleトーク、 Gmail、Google PlayなどのGoogleサー ビスなどを他の人に利用されないように、 パソコンより各種サービスアカウントの パスワードを変更してください。
- Googleアプリケーションおよびサービス 内容は、将来予告なく変更される場合が あります。

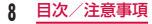

- Googleが提供するサービスについては、 Google Inc.の利用規約をお読みくださ い。また、そのほかのウェブサービスに ついては、それぞれの利用規約をお読み ください。
- spモード、mopera Uおよびmopera U 設定以外のプロバイダはサポートしてお りません。
- 本端末は64Kデータ通信には対応してお りません。
- 画像や動画、音楽などのお客様データは、 パソコンでのバックアップを行ってくだ さい。接続方法について、詳しくは本端 末の取扱説明書をご参照ください。

また、各種オンラインによるデータバッ クアップサービスのご利用をおすすめし ます。

- ご利用の料金プランにより、テザリング ご利用時のパケット通信料が異なります。 パケット定額サービスのご利用を強くお すすめします。
- テザリングのご利用には、spモードのご 契約が必要となります。
- ご利用時の料金など詳細については、 [http://www.nttdocomo.co.jp/を](http://www.nttdocomo.co.jp/)ご覧 ください。

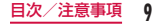

# **安全上のご注意(必ずお守り ください)**

- ご使用の前に、この「安全上のご注意」 をよくお読みの上、正しくお使いくださ い。また、お読みになった後は大切に保 管してください。
- ここに示した注意事項は、お使いになる 人や、他の人への危害、財産への損害を 未然に防ぐための内容を記載しています ので、必ずお守りください。
- 次の表示の区分は、表示内容を守らず、 誤った使用をした場合に生じる危害や損 害の程度を説明しています。

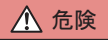

この表示は、取り扱いを誤った場合、「死 亡または重傷を負う危険が切迫して生 じることが想定される」内容です。

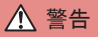

この表示は、取り扱いを誤った場合、「死 亡または重傷を負う可能性が想定され る」内容です。

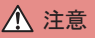

この表示は、取り扱いを誤った場合、「軽 傷を負う可能性が想定される場合、お よび、物的損害の発生が想定される」 内容です。

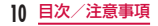

■ 次の絵表示の区分は、お守りいただく内 容を説明しています。

| 禁止    | 禁止(してはいけないこ<br>と)を示します。                            |
|-------|----------------------------------------------------|
| 分解禁止  | 分解してはいけないこと<br>を示す記号です。                            |
| 水濡れ禁止 | 水がかかる場所で使用し<br>たり、水に濡らしたりし<br>てはいけないことを示す<br>記号です。 |
| 濡れ手禁止 | 濡れた手で扱ってはいけ<br>ないことを示す記号です。                        |

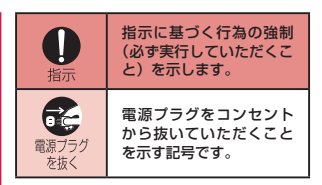

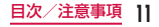

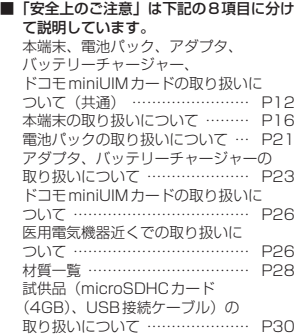

本端末、電池パック、アダプタ、バッテリー チャージャー、ドコモminiUIMカードの 取り扱いについて(共通)

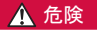

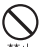

高温になる場所(火のそば、暖房器 具のそば、こたつの中、直射日光の 禁止 当たる場所、炎天下の車内など)で 使用、保管、放置しないでください。 火災、やけど、けがの原因となりま す。

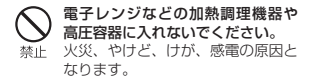

分解、改造をしないでください。 火災、やけど、けが、感電の原因と 分解禁止 なります。

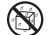

水や飲料水、ペットの尿などで濡ら さないでください。

水源の禁止火災、やけど、けが、感電の原因と なります。 防水性能については下記をご参照 ください。  $\rightarrow$ P46

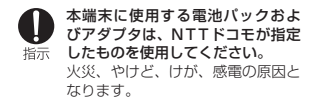

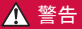

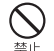

強い力や衝撃を与えたり、投げ付け たりしないでください。

火災、やけど、けが、感電の原因と なります。

充電端子、microUSB接続端子及 びイヤホンマイク端子に導電性異 物(金属片、鉛筆の芯など)を接触 禁止 させないでください。また、内部に 入れないでください。 火災、やけど、けが、感電の原因と なります。

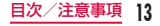

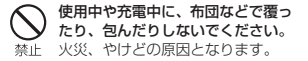

指示

ガソリンスタンドなど引火性ガス が発生する場所に立ち入る場合は 必ず事前に本端末の電源を切り、充 電をしている場合は中止してくだ さい。

ガスに引火する恐れがあります。 ガソリンスタンド構内などでおサ イフケータイをご使用になる際は 必ず事前に電源を切った状態で使 用してください(おサイフケータイ ロック設定を設定されている場合 にはロックを解除した上で電源を お切りください)。

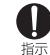

使用中、充電中、保管時に、異臭、発熱、 変色、変形など、いままでと異なる ときは、直ちに次の作業を行ってく ださい。

- 電源プラグをコンセントやシガー ライターソケットから抜く。
- 本端末の電源を切る。
- 電池パックを本端末から取り外 す。

火災、やけど、けが、感電の原因と なります。

# 注意

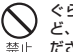

ぐらついた台の上や傾いた場所な ど、不安定な場所には置かないでく ださい。

落下して、けがの原因となります。

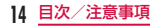

湿気やほこりの多い場所や高温に なる場所には、保管しないでくださ 禁止 い。

> 火災、やけど、感電の原因となりま す。

子供が使用する場合は、保護者が 取り扱いの方法を教えてくださ い。また、使用中においても、指 指示 示どおりに使用しているかをご確 認ください。 けがなどの原因となります。

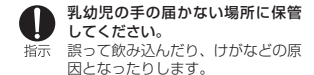

指示

本端末をアダプタに接続した状態 で長時間連続使用される場合には 特にご注意ください。

充電しながらアプリケーションや ワンセグ視聴などを長時間行うと、 本端末や電池パック・アダプタの温 度が高くなることがあります。 温度の高い部分に直接長時間触れ るとお客様の体質や体調によって は肌に赤みやかゆみ、かぶれなどが 生じたり、低温やけどの原因となっ たりする恐れがあります。

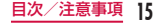

### 本端末の取り扱いについて

# 警告

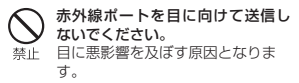

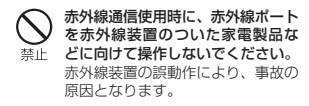

ライトの発光部を人の目に近づけ て点灯発光させないでください。特 禁止 に、乳幼児を撮影するときは、1m 以上離れてください。 視力障害の原因となります。また、 目がくらんだり驚いたりしてけが などの事故の原因となります。

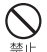

本端末内のドコモminiUIMカードス ロットやmicroSDカードスロット に水などの液体や金属片、燃えやす いものなどの異物を入れないでくだ さい。 火災、やけど、けが、感電の原因と

なります。

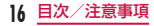

自動車などの運転者に向けてライ トを点灯しないでください。 禁止 運転の妨げとなり、事故の原因とな ります。

指示

航空機内や病院など、使用を禁止さ れた区域では、本端末の電源を切っ てください。

電子機器や医用電気機器に悪影響 を及ぼす原因となります。医療機関 内における使用については各医療 機関の指示に従ってください。航空 機内での使用などの禁止行為をし た場合、法令により罰せられます。 ただし、電波を出さない設定にする ことなどで、機内で本端末が使用 できる場合には、航空会社の指示に 従ってご使用ください。

スピーカーに設定して通話する際 や、着信音が鳴っているときなど 指示 は、必ず本端末を耳から離してくだ さい。また、イヤホンマイクなどを 本端末に装着し、ゲームや音楽再生 などをする場合は、適度なボリュー ムに調節してください。 音量が大きすぎると難聴の原因と なります。また、周囲の音が聞こえ にくいと、事故の原因となります。

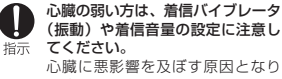

ます。

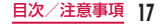

#### 医用電気機器などを装着している 場合は、医用電気機器メーカもしく 指示 は販売業者に、電波による影響につ いてご確認の上ご使用ください。 医用電気機器などに悪影響を及ぼ す原因となります。

高精度な制御や微弱な信号を取り 扱う電子機器の近くでは、本端末の 電源を切ってください。 電子機器が誤動作するなどの悪影 響を及ぼす原因となります。 ※ ご注意いただきたい雷子機器の例 補聴器、植込み型心臓ペース メーカおよび植込み型除細動 器、その他の医用電気機器、火 災報知器、自動ドア、その他の 自動制御機器など。 植込み型心臓ペースメーカおよ び植込み型除細動器、その他の 医用電気機器をご使用される方 は、当該の各医用電気機器メー カもしくは販売業者に電波に よる影響についてご確認くださ い。

指示

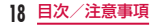

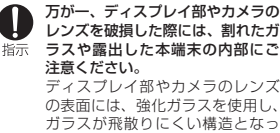

ておりますが、誤って割れた破損部 や露出部に触れますと、けがの原因 となります。

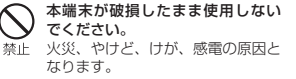

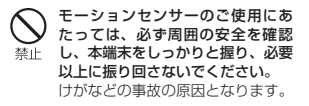

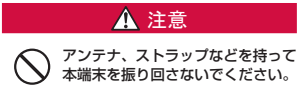

禁止 本人や他の人に当たり、けがなどの 事故の原因となります。

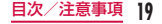

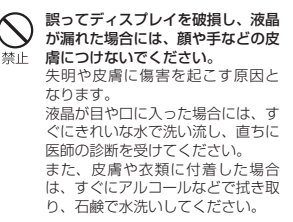

自動車内で使用する場合、自動車 メーカもしくは販売業者に、電波に よる影響についてご確認の上ご使用 指示 ください。 車種によっては、まれに車載電子機 器に悪影響を及ぼす原因となりま すので、その場合は直ちに使用を中 止してください。

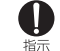

お客様の体質や体調によっては、か ゆみ、かぶれ、湿疹などが生じる ことがあります。異状が生じた場合 は、直ちに使用をやめ、医師の診療 を受けてください。

• 各箇所の材質について→材質一 覧(P28)

#### ディスプレイを見る際は、十分明る い場所で、画面からある程度の距離 指示 をとってご使用ください。 視力低下の原因となります。

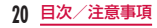

### 電池パックの取り扱いについて

■ 電池パックのラベルに記載されている表 示により、電池の種類をご確認ください。

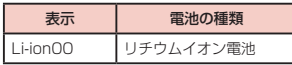

# 危険

端子に針金などの金属類を接触さ せないでください。また、金属製 禁止 ネックレスなどと一緒に持ち運ん だり、保管したりしないでくださ い。

電池パックの発火、破裂、発熱、漏 液の原因となります。

電池パックを本端末に取り付ける ときは、電池パックの向きを確か 禁止 め、うまく取り付けできない場合 は、無理に取り付けないでくださ い。

電池パックの発火、破裂、発熱、 漏液の原因となります。

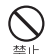

火の中に投下しないでください。 電池パックの発火、破裂、発熱、漏 液の原因となります。

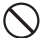

釘を刺したり、ハンマーで叩いた り、踏みつけたりしないでくださ 禁止 い。

電池パックの発火、破裂、発熱、漏 液の原因となります。

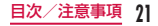

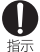

電池パック内部の液体などが目の 中に入ったときは、こすらず、すぐ にきれいな水で洗った後、直ちに医 師の診療を受けてください。 失明の原因となります。

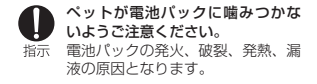

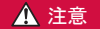

# 警告

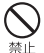

落下による変形や傷などの異常が 見られた場合は、絶対に使用しない でください。 電池パックの発火、破裂、発熱、漏

液の原因となります。

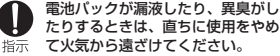

漏液した液体に引火し、発火、破裂 の原因となります。

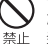

一般のゴミと一緒に捨てないでく ださい。 発火、環境破壊の原因となります。 不要となった電池パックは、端子に テープなどを貼り、絶縁してからド コモショップなど窓口にお持ちい ただくか、回収を行っている市町村 の指示に従ってください。

**22** 目次/注意事項

#### 濡れた電池パックを使用したり充 電したりしないでください。 禁止 電池パックの発火、破裂、発熱、漏 液の原因となります。

指示

電池パック内部の液体などが漏れ た場合は、顔や手などの皮膚につけ ないでください。

失明や皮膚に傷害を起こす原因と なります。

液体などが目や口に入った場合や、 皮膚や衣類に付着した場合は、すぐ にきれいな水で洗い流してくださ い。

また、目や口に入った場合は、洗浄 後直ちに医師の診断を受けてくだ さい。

### アダプタ、バッテリーチャー ジャーの取り扱いについて

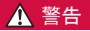

アダプタのコードが傷んだら使用 しないでください。 禁止

火災、やけど、感電の原因となりま す。

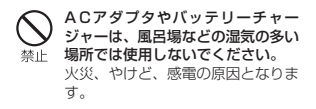

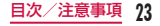

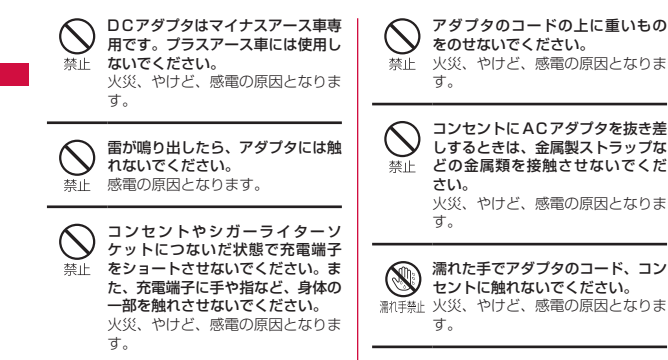

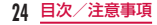

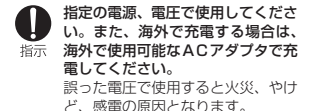

- ACアダプタ:AC100V
- DCアダプタ:DC12V・24V(マ イナスアース車専用)
- 海外で使用可能なACアダプタ: AC100V ~ 240V(家庭用交流 コンセントのみに接続すること)

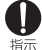

DCアダプタのヒューズが万が一切 れた場合は、必ず指定のヒューズを 使用してください。

火災、やけど、感電の原因となりま す。指定ヒューズに関しては、個別 の取扱説明書でご確認ください。

電源プラグについたほこりは、拭き 取ってください。

指示 火災、やけど、感電の原因となりま す。

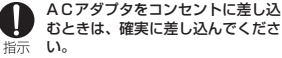

火災、やけど、感電の原因となりま す。

電源プラグをコンセントやシガー ライターソケットから抜く場合は、 指示 アダプタのコードを無理に引っ張 らず、アダプタを持って抜いてくだ さい。 火災、やけど、感電の原因となりま す。

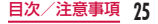

長時間使用しない場合は、電源プラ グをコンセントやシガーライター 雷源ブラグソケットから抜いてください。 火災、やけど、感電の原因となりま す。

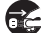

万が一、水などの液体が入った場合 は、直ちにコンセントやシガーライ 電源ララグターソケットから電源プラグを抜 を抜くしいてください。

> 火災、やけど、感電の原因となりま す。

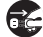

お手入れの際は、電源プラグをコン セントやシガーライターソケット 電通ブラグから抜いて行ってください。

#### を抜く 火災、やけど、感雷の原因となりま す。

## ドコモminiUIMカードの取り扱 いについて

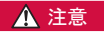

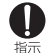

ドコモminiUIMカードを取り外す 際は切断面にご注意ください。 けがの原因となります。

### 医用電気機器近くでの取り扱いに ついて

■ 本記載の内容は「医用電気機器への電波 の影響を防止するための携帯電話端末等 の使用に関する指針」(電波環境協議会) に準ずる。

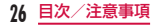

# 警告

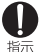

### 医療機関の屋内では次のことを 守って使用してください。

- 手術室、集中治療室(ICU)、冠 状動脈疾患監視病室 (CCU) に は本端末を持ち込まないでくだ さい。
- 病棟内では、本端末の電源を切っ てください。
- ロビーなどであっても付近に医 用電気機器がある場合は、本端 末の電源を切ってください。
- 医療機関が個々に使用禁止、持 ち込み禁止などの場所を定めて いる場合は、その医療機関の指 示に従ってください。

指示

満員電車の中など混雑した場所で は、付近に植込み型心臓ペースメー カおよび植込み型除細動器を装着 している方がいる可能性がありま すので、本端末の電源を切ってくだ さい。

電波により植込み型心臓ペース メーカおよび植込み型除細動器の 作動に悪影響を及ぼす原因となり ます。

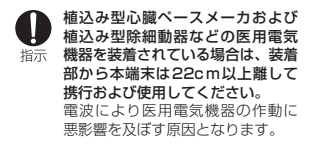

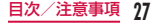

自宅療養などにより医療機関の外 で、植込み型心臓ペースメーカおよ 指示 び植込み型除細動器以外の医用電 気機器を使用される場合には、電波 による影響について個別に医用電 気機器メーカなどにご確認くださ い。

> 電波により医用電気機器の作動に 悪影響を及ぼす原因となります。

### 材質一覧

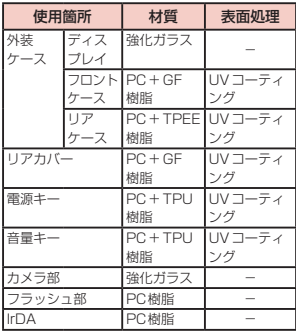

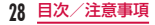

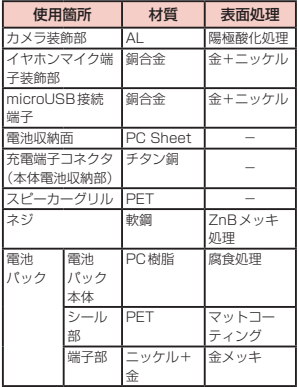

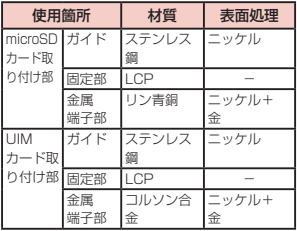

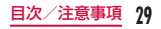

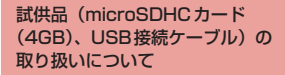

# 危険

■ microSDHCカード (4GB) /USB接 続ケーブル(共通)

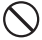

電子レンジなどの加熱調理機器や 高圧容器に入れないでください。 禁止 火災、やけど、けが、感電の原因と なります。

### ■ USB接続ケーブル

高温になる場所(火のそば、暖房器 具のそば、こたつの中、直射日光の 禁止 当たる場所、炎天下の車内など)で 使用、保管、放置しないでください。 火災、やけど、けがの原因となりま す。

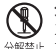

分解、改造をしないでください。 火災、やけど、けが、感電の原因と 分解禁止なります。

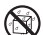

水や飲料水、ペットの尿などで濡ら さないでください。

水灘れ禁止火災、やけど、けが、感電の原因と なります。

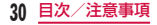

## 警告

■ microSDHCカード (4GB) / USB接 続ケーブル(共通)

強い力や衝撃を与えたり、投げ付け たりしないでください。 火災、やけど、けが、感電の原因と 禁止 なります。

■ USB接続ケーブル

外部接続端子に導電性異物(金属 片、鉛筆の芯など)を接触させない 禁止 でください。また、内部に入れない でください。 火災、やけど、けが、感電の原因と なります。

USB接続ケーブルは、風呂場など の湿気の多い場所では使用しない 禁止 でください。

火災、やけど、感電の原因となりま す。

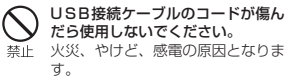

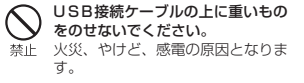

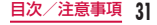

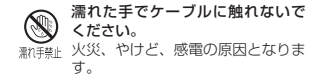

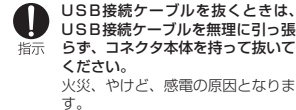

# 注意

- microSDHCカード(4GB)/USB接 続ケーブル(共通)
	- 乳幼児の手の届かない場所に保管 してください。

誤って飲み込んだり、けがなどの原 指示 因となったりします。

■ USB接続ケーブル

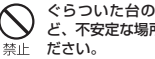

ぐらついた台の上や傾いた場所な ど、不安定な場所には置かないでく

落下して、けがの原因となります。

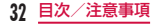

湿気やほこりの多い場所や高温に なる場所には、保管しないでくださ 禁止 い。

> 火災、やけど、感電の原因となりま す。

子供が使用する場合は、保護者が取 り扱いの方法を教えてください。 指示 また、使用中においても、指示どお りに使用しているかをご確認くだ さい。 けがなどの原因となります。

# **取り扱い上のご注意**

### 共通のお願い

■ 本端末は防水性能を有しておりますが、 本端末内部に浸水させたり、付属品、オ プション品に水をかけたりしないでくだ さい。

電池パック、アダプタ、バッテリーチャー ジャー、ドコモminiUIMカードは防水性 能を有しておりません。風呂場などの湿 気の多い場所でのご使用や、雨などがか かることはおやめください。また身に付 けている場合、汗による湿気により内部 が腐食し故障の原因となります。調査の 結果、これらの水濡れによる故障と判明 した場合、保証対象外となり修理できな いことがありますので、あらかじめご了 承ください。なお、保証対象外ですので 修理を実施できる場合でも有料修理とな ります。

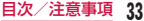

#### ■ お手入れは乾いた柔らかい布(めがね拭 きなど)で拭いてください。

- 乾いた布などで強く擦ると、ディスプ レイに傷がつく場合があります。
- ディスプレイに水滴や汚れなどが付着 したまま放置すると、シミになること があります。
- アルコール、シンナー、ベンジン、洗 剤などで拭くと、印刷が消えたり、色 があせたりすることがあります。
- 端子は時々乾いた綿棒などで清掃してく ださい。

端子が汚れていると接触が悪くなり、電 源が切れたり充電不十分の原因となった りしますので、端子を乾いた綿棒などで 拭いてください。

また、清掃する際には端子の破損に十分 ご注意ください。

■ エアコンの吹き出し口の近くに置かない でください。

急激な温度の変化により結露し、内部が 腐食し故障の原因となります。

- 本端末や電池パックなどに無理な力がか からないように使用してください。
	- 多くのものが詰まった荷物の中に入れた り、衣類のポケットに入れて座ったりす るとディスプレイ、内部基板、電池パッ クなどの破損、故障の原因となります。 また、外部接続機器をmicroUSB接続端 子、イヤホンマイク端子に差した状態の 場合、コネクタ破損、故障の原因となり ます。
- ディスプレイは金属などで擦ったり引っ かいたりしないでください。 傷つくことがあり故障、破損の原因とな

ります。

■ 電池パック、アダプタに添付されている 個別の取扱説明書をよくお読みください。

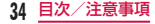
#### 本端末についてのお願い

■ タッチスクリーンの表面を強く押したり、 爪やボールペン、ピンなど先の尖ったも ので操作したりしないでください。 タッチスクリーンが破損する原因となり ます。

■ 極端な高温、低温は避けてください。 温 度 は5 ℃ ~ 35 ℃、 湿 度 は45% ~ 85%の範囲でご使用ください。

- 一般の電話機やテレビ・ラジオなどをお 使いになっている近くで使用すると、悪 影響を及ぼす原因となりますので、なる べく離れた場所でご使用ください。
- お客様ご自身で本端末に登録された情報 内容は、別にメモを取るなどして保管し てくださるようお願いします。

万が一登録された情報内容が消失してしま うことがあっても、当社としては責任を負 いかねますのであらかじめご了承ください。 ■ 本端末を落としたり、衝撃を与えたりし ないでください。 故障、破損の原因となります。

- microUSB接続端子やイヤホンマイク端 子を接続する際に斜めに差したり、差し た状態で引っ張ったりしないでください。 故障、破損の原因となります。
- 使用中、充電中、本端末は温かくなりま すが、異常ではありません。そのままご 使用ください。

■ カメラを直射日光の当たる場所に放置し ないでください。 表子の退色・焼付きを起こす場合があり ます。

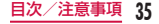

■ リアカバーを外したまま使用しないでく ださい。

電池パックが外れたり、故障、破損の原 因となったりします。

■ microSDカードの使用中は、microSD カードを取り外したり、本端末の電源を 切ったりしないでください。

データの消失、故障の原因となります。

■ 磁気カードなどを本端末に近づけないで ください。

キャッシュカード、クレジットカード、 テレホンカード、フロッピーディスクな どの磁気データが消えてしまうことがあ ります。

■ 本端末に磁気を帯びたものを近づけない でください。

強い磁気を近づけると誤動作の原因とな ります。

### 電池パックについてのお願い

#### ■ 雷池パックは消耗品です。

使用状態などによって異なりますが、十 分に充電しても使用時間が極端に短く なったときは電池パックの交換時期です。 指定の新しい電池パックをお買い求めく ださい。

- 充電は、適正な周囲温度 (5℃~ 35℃) の場所で行ってください。
- 電池パックの使用時間は、使用環境や電 池パックの劣化度により異なります。
- 雷池パックの使用条件により、寿命が近 づくにつれて電池パックが膨れる場合が ありますが問題ありません。

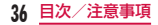

- 電池パックを保管される場合は、次の点 にご注意ください。
	- フル充電状態(充電完了後すぐの状態) での保管
	- 電池残量なしの状態(本体の電源が入 らない程消費している状態)での保管 電池パックの性能や寿命を低下させる原 因となります。

保管に適した電池残量は、目安として電 池残量が40パーセント程度の状態をお 勧めします。

アダプタ、バッテリーチャー ジャーについてのお願い

■ 充電は、適正な周囲温度 (5℃~35℃) の場所で行ってください。

- 次のような場所では、充電しないでくだ さい。
	- 湿気、ほこり、振動の多い場所
	- 一般の電話機やテレビ・ラジオなどの 近く
- 充電中、アダプタが温かくなることがあ りますが、異常ではありません。そのま まご使用ください。
- DCアダプタを使用して充電する場合は、 自動車のエンジンを切ったまま使用しな いでください。 自動車のバッテリーを消耗させる原因と なります。
- 抜け防止機構のあるコンセントをご使用 の場合、そのコンセントの取扱説明書に 従ってください。
- 強い衝撃を与えないでください。また、 充電端子を変形させないでください。 故障の原因となります。

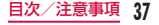

#### ドコモminiUIMカードについてのお願い

- ドコモminiLIIMカードの取り付け/取り 外しには、必要以上に力を入れないでく ださい。
- **他のICカードリーダー/ライターなどに** ドコモminiUIMカードを挿入して使用し た結果として故障した場合は、お客様の 責任となりますので、ご注意ください。
- IC部分はいつもきれいな状態でご使用く ださい。
- お手入れは、乾いた柔らかい布(めがね 拭きなど)で拭いてください。
- お客様ご自身で、ドコモminiUIMカード に登録された情報内容は、別にメモを取 るなどして保管してくださるようお願い します。

万が一登録された情報内容が消失してしま うことがあっても、当社としては責任を負 いかねますのであらかじめご了承ください。

- 環境保全のため、不要になったドコモ miniUIMカードはドコモショップなど窓 口にお持ちください。
- ICを傷つけたり、不用意に触れたり、 ショートさせたりしないでください。 データの消失、故障の原因となります。
- ドコモminiHIMカードを落としたり、衝 撃を与えたりしないでください。 故障の原因となります。
- ドコモminiLIIMカードを曲げたり、重い ものをのせたりしないでください。 故障の原因となります。
- ドコモminiUIMカードにラベルやシール などを貼った状態で、本端末に取り付け ないでください。 故障の原因となります。

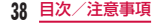

### Bluetooth機能を使用する場合の お願い

- 本端末は、Bluetooth機能を使用した通 信時のセキュリティとして、Bluetooth 標準規格に準拠したセキュリティ機能に 対応しておりますが、設定内容などによっ てセキュリティが十分でない場合があり ます。Bluetooth機能を使用した通信を 行う際にはご注意ください。
- Bluetooth機能を使用した通信時にデー タや情報の漏洩が発生しましても、責任 を負いかねますので、あらかじめご了承 ください。

#### ■ 周波数帯について

本端末のBluetooth機能/無線LAN機 能が使用する周波数帯は、端末本体の電 池パック挿入部に記載されています。ラ ベルの見かたは次のとおりです。

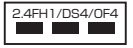

- 2.4:2400MHz帯を使用する無線設備 を表します。
- FH/DS/OF:変調方式がFH-SS、DS-SS、OFDMであることを示します。
- 1:想定される与干渉距離が10m以下で あることを示します。
- 4:想定される与干渉距離が40m以下で あることを示します。

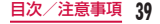

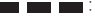

2400MHz ~ 2483.5MHzの全帯 域を使用し、かつ移動体識別装置の 帯域を回避可能であることを意味し ます。

利用可能なチャンネルは国により異 なります。

航空機内の使用は、事前に各航空会 社へご確認ください。

■ Bluetooth機器使用上の注意事項

本端末の使用周波数帯では、電子レンジ などの家電製品や産業・科学・医療用機 器のほか、工場の製造ラインなどで使用 される免許を要する移動体識別用構内無 線局、免許を要しない特定小電力無線局、 アマチュア無線局など(以下「他の無線局」 と略します)が運用されています。

- 1. 本端末を使用する前に、近くで「他 の無線局」が運用されていないこと を確認してください。
- 2. 万が一、本端末と「他の無線局」と の間に電波干渉が発生した場合に は、速やかに使用場所を変えるか、 「電源を切る」など電波干渉を避け てください。
- 3. その他、ご不明な点につきましては、 本書裏面の「総合お問い合わせ先」 までお問い合わせください。

# 無線LAN (WLAN) についての お願い

無線LAN(WLAN)は、電波を利用して情報 のやり取りを行うため、電波の届く範囲であ れば自由にLAN接続できる利点があります。 その反面、セキュリティの設定を行っていな いときは、悪意ある第三者に通信内容を盗み 見られたり、不正に侵入されてしまう可能性 があります。お客様の判断と責任において、 セキュリティの設定を行い、使用することを 推奨します。

#### ■ 無線LANについて

電気製品・AV・OA機器などの磁気を帯 びているところや電磁波が発生している ところで使用しないでください。

• 磁気や電気雑音の影響を受けると雑音が 大きくなったり、通信ができなくなるこ とがあります(特に電子レンジ使用時に は影響を受けることがあります)。

- テレビ、ラジオなどに近いと受信障害 の原因となったり、テレビ画面が乱れ ることがあります。
- 近くに複数の無線LANアクセスポイン トが存在し、同じチャンネルを使用し ていると、正しく検索できない場合が あります。

#### ■ 2 4GHz機器使用上の注意事項

WLAN搭載機器の使用周波数帯では、電 子レンジなどの家電製品や産業・科学・ 医療用機器のほか工場の製造ラインなど で使用されている移動体識別用の構内無 線局(免許を要する無線局)および特定 小電力無線局(免許を要しない無線局) ならびにアマチュア無線局(免許を要す る無線局)が運用されています。

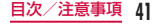

- 1. この機器を使用する前に、近くで移 動体識別用の構内無線局および特定 小電力無線局ならびにアマチュア無 線局が運用されていないことを確認 してください。
- 2. 万が一、この機器から移動体識別用の 構内無線局に対して有害な電波干渉 の事例が発生した場合には、速やかに 使用周波数を変更するかご利用を中 断していただいた上で、本書裏面の 「総合お問い合わせ先」までお問い合 わせいただき、混信回避のための処 置など(例えば、パーティションの 設置など)についてご相談ください。

3. その他、この機器から移動体識別用 の特定小電力無線局あるいはアマ チュア無線局に対して電波干渉の事 例が発生した場合など何かお困りの ことが起きたときは、本書裏面の「総 合お問い合わせ先」までお問い合わ せください。

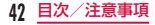

FeliCaリーダー/ライターに ついて

- 本端末のFeliCaリーダー/ライター機能 は、無線局の免許を要しない微弱電波を 使用しています。
- 使用周波数は13.56MHz帯です。周囲 で他のリーダー/ライターをご使用の場 合、十分に離してお使いください。また、 他の同一周波数帯を使用の無線局が近く にないことを確認してお使いください。

試供品(microSDHCカード (4GB)/ USB接続ケーブル) についてのお願い

microSDHCカード (4GB) / USB接続ケーブル(共通)

■ microSDHCカード、USB接続ケーブ ルは防水性能を有しておりません。風呂 場などの湿気の多い場所でのご使用や、 雨などがかかることはおやめください。 また身に付けている場合、汗による湿気 により内部が腐食し故障の原因となりま す。

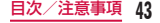

#### microSDHCカード(4GB)

- microSDカードの使用中は、microSD カードを取り外したり、本端末の電源を 切ったりしないでください。 データの消失、故障の原因となります。
- microSDカードの取り付け/取り外し には、必要以上に力を入れないでくださ い。
- microSDカードにラベルやシールなど を貼った状態で、本端末に取り付けない でください。 故障の原因となります。
- 端子部を傷つけたり、不用意に触れたり、 ショートさせたりしないでください。 データの消失、故障の原因となります。
- microSDカードを落としたり、衝撃を 与えたりしないでください。

■ 静電気や電気的ノイズの発生しやすい場 所で使用したり保管したりしないでくだ さい。

■ microSDカードは、SDメモリカード規 格基準のフォーマット済みです。フォー マットする場合は、microSDカードに記 憶されたデータが消失されますので、別 にバックアップを取るなどして保管して ください。

パソコンおよびSDメモリカード規格非 準拠の機器でフォーマットを行うと、デー タの書き込みや読み出し、消去ができな いなどの異常が発生することがあります。

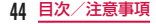

#### USB接続ケーブル

- お手入れは乾いた柔らかい布 (めがね拭 きなど)で拭いてください。
- 端子は時々乾いた綿棒などで清掃してく ださい。

端子が汚れていると接触が悪くなり、電 源が切れたり充電不十分の原因となった りしますので、端子を乾いた綿棒などで 拭いてください。また、清掃する際には 端子の破損に十分ご注意ください。

### 注意

■ 改造された本端末は絶対に使用しないで ください。改造した機器を使用した場合 は電波法に抵触します。 本端末は、電波法に基づく特定無線設備 の技術基準適合証明などを受けており、 その証として「技適マーク @ | が本端 末の銘版シールに表示されております。 本端末のネジを外して内部の改造を行っ た場合、技術基準適合証明などが無効と なります。 技術基準適合証明などが無効となった状 態で使用すると、電波法に抵触しますの で、絶対に使用されないようにお願いい

たします。

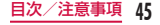

■ 自動車などを運転中の使用にはご注意く ださい。

運転中の携帯電話を手で保持しての使用 は罰則の対象となります。

ただし、傷病者の救護または公共の安全 の維持など、やむを得ない場合は対象外 となります。

#### ■ FeliCaリーダー/ライター機能は日本国 内で使用してください。

本端末のFeliCaリーダー/ライター機能 は日本国内での無線規格に準拠していま す。

海外でご利用になると罰せられることが あります。

#### ■ 基本ソフトウェアを不正に変更しないで ください。

ソフトウェアの改造とみなし故障修理を お断りする場合があります。

# **防水性能**

L-05Dは、リアカバーをしっかり取り付け た状態でIPX5※1、IPX7※2の防水性能を有 しています。

- ※1 IPX5とは、内径6.3mmの注水ノ ズ ル を 使 用 し、 約3mの 距 離 か ら 12.5L/分の水を最低3分間注水する 条件であらゆる方向から噴流を当てて も、電話機としての機能を有すること を意味します。
- ※2 IPX7とは、常温で水道水、かつ静水 の水深1mのところにL-05Dを静か に沈め、約30分間放置後に取り出し たときに電話機としての機能を有する ことを意味します。

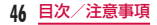

#### L-05Dは、雨の中やキッチン、プールサイ ドなどの水際でも使用できますが、水の侵入 を防ぐために、必ず次の点を守ってください。

- 雨の中で傘をささずに通話、ワンセグ視 聴ができます(1時間の雨量が20mm程 度)。
- 手が濡れているときや本端末に水滴がつ いているときは、リアカバーの取り付け /取り外しはしないでください。
- 洗面器などに張った真水・常温の水道水 に浸けて、静かに振り洗いをしたり、蛇 口から弱めに流れる水道水に当てながら 手で洗ったりすることができます。
	- リアカバーを取り付けた状態で洗って ください。
	- 受話口や送話口、スピーカー、 microUSB接続端子、イヤホンマイク 端子に蛇口の水を直接当てないでくだ さい。
- 洗うときは、ブラシやスポンジ、せっ けん、洗剤などは使用しないでくださ い。
- 洗ったあとは、表面を乾いた布でよ く拭いて、水抜きを行ってください。  $\rightarrow$ P52
- プールの水や海水に浸けたり、落下させ たりしないでください。また、水中で本 端末を使用しないでください。

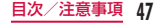

### ご使用にあたって

- ご使用前に、リアカバーを確実に取り付 けている状態にしてください。微細なゴ ミ(微細な繊維、髪の毛、砂など)がわ ずかでも挟まると浸水の原因となります。
- 次のイラストのように、常温の水以外の 液体などをかけたり浸けたりしないでく ださい。

#### <例>

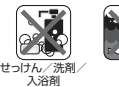

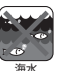

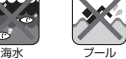

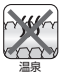

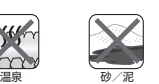

# リアカバーの取り付けかた/ 取り外しかた

■ 取り付けかた

- a リアカバーの向きを確認して、 本体に合わせるように装着し (1)、 ///// 部分をしっかりと押 1.て閉じる(2)
	- 本端末とすきまがないことを確認 してください。

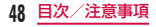

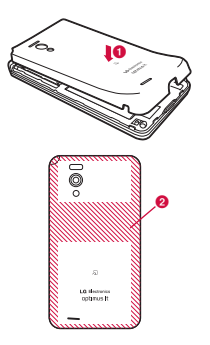

# お知らせ

• リアカバーを取り付ける際は、ド コモminiUIMカードやmicroSD カード、電池パックが確実に取り 付けられていることを確認してく ださい。ドコモminiUIMカード の挿入が不十分であると、電池 パックが正しく取り付けられず、 リアカバーを取り付ける際に、本 端末とリアカバーの間に隙間が生 じて防水性能を損なう場合があり ます。

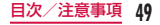

■ 取り外しかた

1 リアカバーのミゾに指をあて、 ●を軽く押さえながら矢印(1) の方向へ持ち トげてリアカバー を取り外す

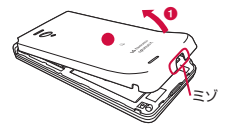

防水性能を維持するため、異常の有無に関わ らず、2年に1回、部品の交換をおすすめし ます。部品の交換は端末をお預かりして有料 にて承ります。ドコモ指定の故障取扱窓口に お持ちください。

### 注意事項

#### ■ 本端末について

- 落下させたり、強い衝撃を与えたりしな いでください。ひび割れや傷の発生など により、防水性能の劣化を招く恐れがあ ります。
- お湯に浸けたり、サウナで使用したり、 ドライヤーなどの温風を当てたりしない でください。
- 水滴が付着したまま放置しないでくださ い。外部接続端子がショートする恐れが あります。また、寒冷地では、本端末が 凍結し、故障の原因となります。
- 結露防止のため、寒い場所から湿度の多 い場所へは、本端末が常温になってから 持ち込んでください。

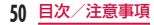

- 規定(→ P46)以上の強い水流を直接 当てないでください。L-05DはIPX5の防 水性能を有していますが、内部に水が入 り、感電や電池の腐食などの原因となり ます。
- 濡れている状態で絶対に充電しないでく ださい。
- 洗濯機などで洗わないでください。
- 本端末は水に浮きません。
- 砂浜などの上に直接置かないでください。
	- 送話口、受話口、スピーカーの穴など に砂などが入り、音が小さくなる恐れ があります。
	- microUSB接続端子、イヤホンマイク 端子の穴などに砂などが入り、防水性 能が損なわれることがあります。
	- 水滴や砂などが付着したままご使用に なると、音が割れる場合があります。
	- リアカバーに砂などがわずかでも挟ま ると浸水の原因となります。
- 送話口、受話口、スピーカーに水滴を残 さないでください。通話不良となる恐れ があります。
- microUSB接続端子、イヤホンマイク端 子に水滴を残さないでください。ショー トする恐れがあります。

#### ■ リアカバーについて

- 手が濡れているときや本端末に水滴がつ いているときには、リアカバーの取り付 け/取り外しはしないでください。
- リアカバーのゴムパッキンは防水性能を維 持する上で重要な役割を担っています。は がしたり傷つけたりしないでください。ま た、ゴミが付着しないようにしてください。

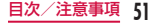

- リアカバーのゴムパッキンが傷ついたり、 変形したりした場合は、ドコモ指定の故 障取扱窓口にてお取り替えください。
- リアカバーの隙間に、先の尖ったものを 差し込まないでください。ゴムパッキン が傷つき、浸水の原因となります。
- リアカバーが破損した場合は、リアカバー を交換してください。破損箇所から内部 に水が入り、感電や電池の腐食などの故 障の原因となります。
- リアカバーが開いている状態で水などの 液体がかかった場合、内部に液体が入り、 感電や故障の原因となります。そのまま 使用せずに電源を切り、電池パックを外 した状態でドコモ指定の故障取扱窓口へ ご連絡ください。

#### ■ その他

- 付属品、オプション品は防水性能を有し ておりません。
- 実際の使用にあたって、すべての状況の 動作を保証するものではありません。ま た、調査の結果、お客様の取り扱いの不 備による故障と判明した場合、保証の対 象外となります。

### 水に濡れたときの水抜きについて

#### 本端末を水に濡らした場合、必ず下記の手順 で水抜きを行ってください。

• 水滴が付着していると、スピーカーなど の音量が小さくなり、音質が変化する場 合があります。

1 本端末表面の水分を乾いたきれ いな布でよく拭き取る

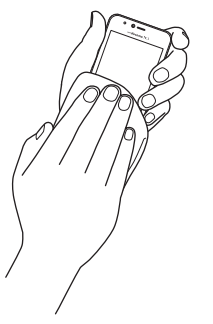

- 2 本端末をしっかりと持ち、各面 を20回程度、水滴が飛ばなく なるまで振る
	- 本端末に水滴が付着していないこ とを目視で確認してください。

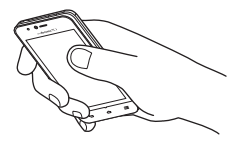

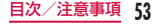

3 乾いたきれいな布に本端末を軽 く押し当て、送話口、受話口、 スピーカー、キー、イヤホンマ イク端子、microUSB接続端子 などの隙間に入った水分を拭き 取る

• 隙間に溜まった水分を綿棒などで 直接拭き取らないでください。

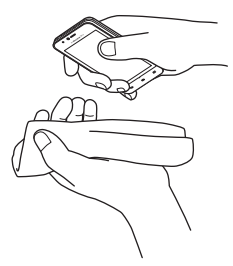

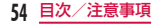

- 4 十分に水分を取り除いてから使 用する
	- 上記の手順を行っても、本端末に 水分が残っている場合があります ので、しばらく自然乾燥させてか らご使用ください。
	- 水を拭き取った後に本体内部に水 滴が残っている場合は、水が染み 出ることがあります。

#### 充電のときには

付属品、オプション品は防水性能を有してい ません。充電時、および充電後には必ず次の 点を確認してください。

- 本端末が濡れていないか確認してくださ い。本端末が濡れている状態では、絶対 に充電しないでください。
- 本端末が濡れているときや水に濡れた後 は、よく水抜きをして乾いたきれいな布 などで水分を拭き取ってください。
- 濡れた手でACアダプタやバッテリー チャージャーに触れないでください。感 電の原因となります。
- ACアダプタやバッテリーチャージャー は、風呂場、シャワー室、キッチン、洗 面所などの水周りや水のかかる場所で使 用しないでください。火災や感電の原因 となります。

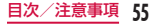

# **ご使用前の確認と設定**

# **各部の名称と機能**

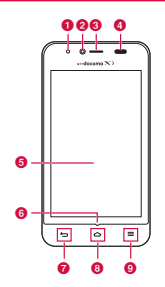

- **4 スピーカーフォン用マイク**
- **Q** インカメラ
- 6 受話口 (レシーバー)
- 4 充電ランプ/近接センサー<sup>※1</sup>/照度 センサー
- **6 ディスプレイ (タッチスクリーン)**
- **6 送話口 (マイク)**
- **Q** → 戻るキー
- h ホームキー
- $\Omega = 322 57$
- ※1 タッチスクリーンのオンとオフ

を切り替えて、通話中に顔が タッチスクリーンに触れても誤 動作しないようにします。

**56** ご使用前の確認と設定

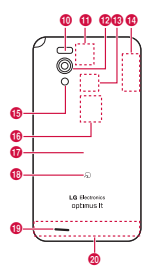

- **40 赤外線ポート**
- **6 Bluetooth / Wi-Fiアンテナ部**<sup>※2</sup>
- l メインカメラ
- **68 microSDカードスロット (本体内** 部)
- **40 GPS / Xiアンテナ部<sup>※2</sup>**
- o フラッシュ
- p ドコモminiUIMカードスロット(本 体内部)
- **m** リアカバー
- ❶ 幻マーク
- スピーカー
- FOMAアンテナ部※2

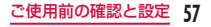

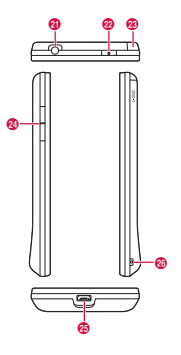

- イヤホンマイク端子
- v 電源キー/画面ロックキー
- w ワンセグアンテナ
- 24 音量キー
- y microUSB接続端子
- **@G ストラップホール**
- ※2 アンテナは本体に内蔵されていま す。アンテナ付近を手で覆うと品 質に影響を及ぼす場合があります。

### お知らせ

- 各センサー部分にシールなどを貼 らないでください。
- リアカバーの裏側のシールは、は がさないでください。シールをは がすと、ICカードを読み書きでき ない場合があります。

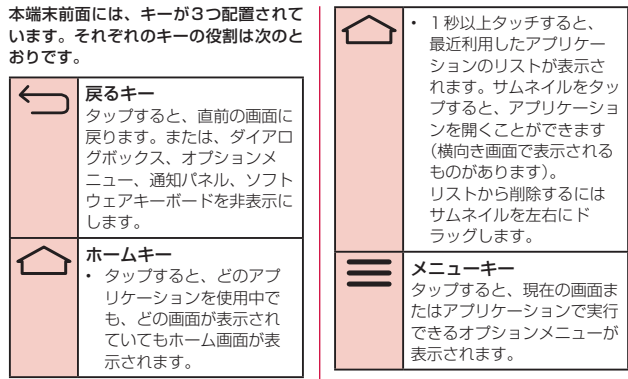

# **ドコモminiUIMカード**

ドコモminiUIMカードとは、お客様の情 報が記録されているICカードです。 ドコモminiUIMカードが本端末に取り 付けられていないと、一部の機能は利用 することができません。ドコモminiUIM カードを挿入または取り出す前には、必 ず本端末の電源を切り、アダプタも取り 外してください。

本端末では、ドコモminiUIMカードの みご利用できます。ドコモUIMカード、 FOMAカードをお持ちの場合には、ドコ モショップ窓口にてお取り替えください。

# ドコモminiUIMカードを取り 付ける

- リアカバーを取り外す (P50)
- 2 電池パックを取り出して (P64)、ドコモminiUIM カードの金色のIC面を下に向け てスロットに差し込む

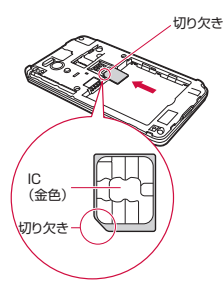

# ドコモminiUIMカードを取り 外す

a リアカバーを外し、電池パック を取り出して、ドコモminiUIM カードを指の先で押さえながら、 手前にすべり出すように取り出 す

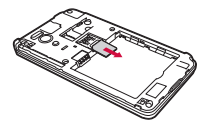

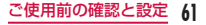

# **microSDカード**

microSDカードは、互換性のある他の 機器でも使用できます。

- 本端末では市販の2GBまでの microSDカード、32GBまでの microSDHCカードに対応しています (2012年6月現在)。
- 対応のmicroSDカードは各microSD カードメーカへお問い合わせくださ い。

microSDカードを取り付ける

リアカバーを取り外す (P50)

2 microSDカードの金属端子面を 下に向けてスロットに差し込む

• microSDカードは挿入方向に注意 して正しく取り付けてください。 正しくない向きに挿入すると microSDカードやスロットの破 損、または抜き取れなくなる恐れ があります。

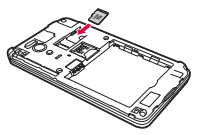

# **62** ご使用前の確認と設定

# microSDカードを取り外す

1 リアカバーを外し、microSD カードを指の先で押さえながら、 矢印の方向にすべり出すように取 り出す

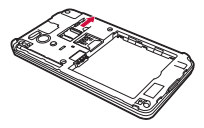

# **電池パック**

# 電池パックを取り付ける

- 1 リアカバーを取り外す (P50)
- **2 雷池パックのCEマークがある** 面を上にして本端末と電池パッ クのツメを合わせるように矢印 (4) の方向へ挿入する

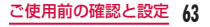

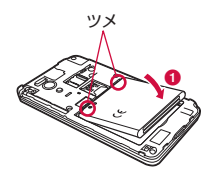

3 リアカバーを取り付ける (P48)

# 電池パックを取り外す

- **】 リアカバーを取り外す(P50)**
- 2 本端末のくぼみに指をあて、電 池パックを矢印(●)の方向に 押しながら矢印(2)の方向に 持ち上げて取り外す

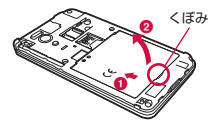

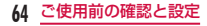

### お知らせ

• 雷池パックの取り付け/取り外し は、本端末の電源を切ってから 行ってください。

# **充電**

# ACアダプタで充電する

オプション品のACアダプタ 03(別売)※ を使って充電する方法を説明します。 ※ ACアダプタ 03は、ACアダプタ本 体とmicroUSB接続ケーブルで構成 されています。

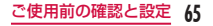

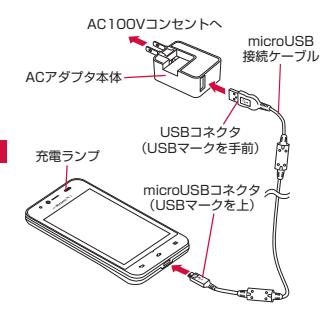

- a microUSB接続ケーブルの USBコネクタをACアダプタ本 体のUSB接続端子に差し込む
- 2 microUSB接続ケーブルの microUSBコネクタを本端末の microUSB接続端子に差し込む
	- microUSB接続ケーブルは、USB マークがある面を上にして水平に 差し込んでください。

# 3 ACアダプタ本体のプラグを雷 源コンセントに差し込む

- 充電ランプが赤色に点灯します。
- 充電中は、ステータスバーの電池 アイコンが 自のように表示される か、 u u u u u u ▶ ■ のようにアニメーション表示 されます。
- 電池パックがフル充電状態になる と、ステータスバーの電池アイコ ンが になります。
- 充電が完了すると充電完了音が鳴 り、 ● と充電完了のメッセージが 表示されます。
- 4 充電が終わったら、microUSB 接続ケーブルのmicroUSBコネ クタを本端末から取り外す
- 5 ACアダプタ本体のUSB接続端 子からmicroUSB接続ケーブル のUSBコネクタを取り外す
- **6 ACアダプタ本体のプラグを電** 源コンセントから取り外す

バッテリーチャージャー L01 で充電する

バッテリーチャージャー L01※を使っ て、電池パック L18を充電する方法を 説明します。

※ バッテリーチャージャー L01は、 バッテリーチャージャー本体とUSB 接続ケーブル(試供品)で構成されて います。

バッテリーチャージャーに電池 パックを取り付ける

1 バッテリーカバーのミゾに指を あて、矢印(1)の方向へ持ち 上げる

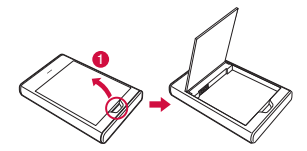

**2 雷池パックのCE マークがある** 面を上にしてバッテリーチャー ジャーと電池パックのツメを合 わせるように矢印(1)の方向 へ挿入する

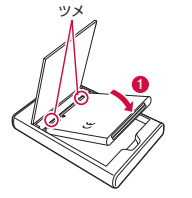

3 バッテリーカバーを閉じる

電池パックを充電する

- 1 USB接続ケーブルのUSBコネ クタをACアダプタのUSB接続 端子に差し込む
- 2 USB接続ケーブルの microUSBコネクタをバッテ リーチャージャー L01の接続端 子に差し込む

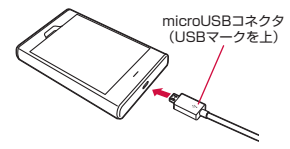

• USB接続ケーブルは、USBマー クがある面を上にして水平に差し 込んでください。

# 3 ACアダプタのプラグをコンセ ントに差し込む

- バッテリーチャージャーの充電ラ ンプが赤→緑→オレンジ色に点灯 →消灯し、充電が開始されます。
- 充電中は充電ランプが赤色に点灯 します。

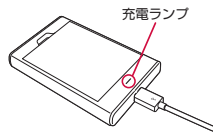

- 4 充電が終わったら、USBコネ クタをバッテリーチャージャー L01から取り外す
- 5 ACアダプタのプラグを電源コ ンセントから取り外す

### お知らせ

- バッテリーチャージャーの充電ラ ンプがオレンジ色の点滅を繰り返 している場合、正しく充電されて いません。接続の確認や接続端子 の汚れを取り除いて、再度充電し てください。
- バッテリーは、汚れや破損を防ぐ ため、必ずバッテリーチャージャー に入れて持ち歩いてください。
## パソコンで充電する

本端末とパソコンをUSB接続ケーブル (試供品)で接続すると、本端末をパソ コンから充電できます。

- 1 USB接続ケーブルの microUSBコネクタを本端末の microUSB接続端子に差し込む
	- USB接続ケーブルは、USBマー クがある面を上にして水平に差し 込んでください。
- 2 USB接続ケーブルのUSBコネ クタをパソコンのUSBポートに 差し込む
- 3「充電のみ」
- 4 充電が終わったら、microUSB コネクタを本端末から取り外す
- 5 USBコネクタをパソコンの USBポートから取り外す

#### お知らせ

• パソコンの状態により、充電に時 間がかかる場合や充電できない場 合があります。

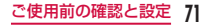

# **電源を入れる/切る**

## 電源を入れる

# 電源キーを3秒以上押し続ける

• しばらくすると、ロック画面が表 示されます。

# 電源を切る

- ┃ 雷源キーを1秒以上押し続ける
- 2 「電源を切る」

**3** LOK<sub>1</sub>

# バックライトを点灯する

本端末では、誤動作の防止と省電力のた め、一定時間が経過すると、バックライ トが消灯されます。その状態でバックラ イトを点灯にして画面ロックを解除する と、バックライトが消灯される前の画面 が表示されます。

# 電源キーを押す

• 「ロック中」画面が表示されます。

## お知らせ

• バックライト点灯中に電源キーを 押すと、画面がロックします。

### 画面ロックを解除する

# 1 ■ をタップする

• 「画面ロック」を設定している場合 は、設定した解除方法を行います。

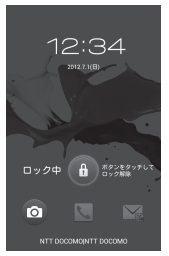

### お知らせ

• 画面ロックを「タッチ」に設定し ている場合は、画面ロックを解除 していない状態で、ステータス バーを下にドラッグまたはスワイ プして通知パネルを開くことがで きます。

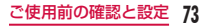

# **基本操作**

本端末は、ディスプレイにタッチスク リーンを採用しており、スクリーンに触 れることでさまざまな操作を行うことが できます。

## タッチスクリーン利用上の注意

タッチスクリーンは指で軽く触れるよう に設計されています。指で強く押したり、 先が尖ったもの(爪/ボールペン/ピン など)を押し付けないでください。

以下の場合はタッチスクリーンに触れて も動作しないことがあります。また、誤 動作の原因となります。

- 手袋をしたままでの操作
- 爪の先での操作
- 異物を操作面に乗せたままでの操作
- 保護シートやシールなどを貼っての操作
- タッチパネルが濡れたままでの操作
- 指が汗や水などで濡れた状態での操作
- docomo指定のアダプタ以外で充電中 での操作

### タッチスクリーンの操作

タッチスクリーンでは以下の操作ができ ます。

- タップ:画面に軽く触れる
- ダブルタップ:画面に2度続けて軽く 触れる
- 1秒以上タッチ:画面に長く触れる
- スワイプ:画面を軽くなぞる
- ドラッグ:画面をタッチしたままな ぞって指を離す
- ピンチアウト:2本の指で画面をタッ チし、タッチしたまま指の 間を広げる
- ピンチイン:2本の指を開いて画面を タッチし、タッチしたまま つまむように指を近づける

## 項目を開く

# ┃ 項目をタップする

## チェックマークを付ける/外す

- 1 チェックボックスがある項目を タップする
	- チェックマークが付いていない場 合、チェックマークが付きます。
	- チェックマークが付いている場合、 チェックマークが外れます。

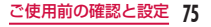

### 画面をスクロールする

画面を上下にスクロールできます。一部 のウェブページでは、左右にスクロール することも可能です。

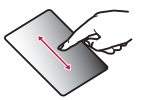

ドラッグすると画面 がスクロールします。

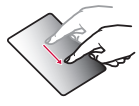

スワイプすると画面 が高速でスクロール します。スクロール 中にタッチすると、 スクロールが停止し ます。

# 表示を拡大/縮小する

使用するアプリケーションによっては、 画面の文字が小さくて見にくいとき、表 示を拡大することができます。また、拡 大した状態から全体表示とするため縮小 することもできます。

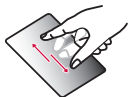

ピンチアウトすると 指の動きに合わせて 画面が拡大表示され ます。

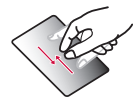

- ピンチインすると 指の動きに合わせ て画面が縮小表示 されます。
- ホーム画面でピン チインするとホー ム画面一覧が表示 され、ホーム画面 の設定ができます。

## 画面の表示方向を変更する

本端末を横向き/縦向きにすると、自動 的に横画面表示/縦画面表示に切り替わ ります。

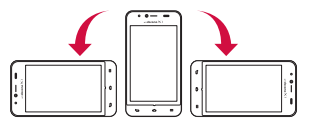

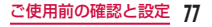

#### お知らせ

- 表示方向が自動的に切り替わらな いアプリケーションもあります。
- ホーム画面で ━ ▶ 「本体設定」 ▶ 「表示」をタップし、「表示」画 面で「縦横表示の自動回転」の チェックマークを外すと、本端末 を横向き/縦向きにしても画面の 表示方向が切り替わらないように することができます。

## スクリーンショットを撮る

表示している画面を画像として保存でき ます。

- a 電源キーと音量キー(下)を同 時に1秒以上押し続ける
	- 撮影したスクリーンショットは、 「ギャラリー」の「Screenshots」 で見ることができます。

### ワンタッチメモを利用する

メモアプリケーションを起動せずに、簡 単にメモができるアプリです。

- メモを取りたい画面で、 ト下の 音量キーを同時に1秒以上押し 続ける
	- 画面の上部に以下の情報が表示さ れます。
	- :背景を変更します。
	- ■:ペンの種類やカラーを選択できま す。
	- ■:消しゴムを利用できます。
	- **<** : BluetoothやGmail、Picasaな どで取ったメモを送信できます。
	- ■:取ったメモを保存します。

2 圖 をタップする

• 取ったメモがギャラリーに保存さ れます。

### お知らせ

- 通知パネルで「ワンタッチメモ」 をタップしても、ワンタッチメモ を起動することができます。
- 指で軽く触れて操作してくださ い。商用で販売されているタッチ ペンを使用した場合、動作しない 可能性があります。

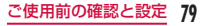

# **初期設定**

# 初めて電源を入れたときの設定

本端末の電源を初めて入れたときは、本端 末で使用する言語や日時の設定が必要で す。一度設定を行うと、次回以降、設定す る必要はありません。また、ここでの設定 は、後から変更できます。

- ネットワークとの接続や設定の省略な どによっては手順が異なります。
- 1 雷源キーを3秒以上押し続ける

2 「ガイドに従って設定を始めま

しょう」の画面で「次へ」

- 「日本語(日本)」をタップすると、 言語を変更できます。
- 3「インターネット接続設定」画面 で「モバイルネットワーク」/ 「Wi-Fi」のチェックマークを付 ける/外す ▶ 「次へ」
	- 「Wi-Fi」を選択した場合は、Wi-Fi ネットワークの各項目を設定しま す。
- 4 「Googleを利用する」画面で「ロ グイン」/「アカウントを作成」 /「今は設定しない」▶「ありが とうございます1 画面まで画面 に従って設定する
- 5 「ソフトウェア更新」画面で「OK」
- 6 「ドコモサービスの初期設定」画 面で「進む」
- 7 「アプリー括インストール」画面 で「インストールする」/「イ ンストールしない | ▶ 「進む |
- 8 「おサイフケータイの利用」画面 で「設定する」/「設定しない」 ▶「進む」
- 9 「ドコモアプリパスワードの設 定| 画面で「設定する| ▶ ドコ モアプリパスワードを入力 ▶ 「OK」▶ 新しいドコモアプリパ スワードを入力 ▶ 「OK | ▶ 再 度ドコモアプリパスワードを入 **カ▶ 「OK」**

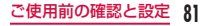

10「位置提供設定」画面で「位置提 供ON」/「位置提供OFF」/「電 話帳登録外拒否 | ▶ 「谁お | 11「プリインアプリ利用状況送信」 画面で「利用状況を送信する」 /「利用状況を送信しない」▶

「進む」

12「設定完了」画面で「OK」

# アクセスポイントを設定する

インターネットに接続するためのアクセ スポイント (spモード、mopera U) は、 あらかじめ登録されており、必要に応じ て追加、変更することもできます。お買 い上げ時には、通常使う接続先としてsp モードが設定されています。

利用中のアクセスポイントを確認する

1 ホーム画面で 三 ▶ 「本体設定」 ▶ 「その他...」▶ 「モバイルネッ トワークⅠ▶「アクセスポイント 名」

## アクセスポイントを追加で設定す る<新しいAPN>

- MCCを440、MNCを10以外に変 更しないでください。画面上に表示さ れなくなります。
- 1 ホーム画面で ▶ 「本体設定」 ▶「その他...」▶「モバイルネッ トワークⅠ▶ 「アクヤスポイント 名」▶ | ト | FAPNの追加」
- 2 「名前」▶ 作成するネットワー クプロファイルの名前を入力▶ 「OK」
- 3 「APN」▶ アクセスポイント名 を入力 ▶ 「OK」
- 4 その他、通信事業者によって要 求されている項目を入力

# $\overline{\mathbf{S}} \equiv \mathbf{S}$  [保存]

• MCC、MNCの設定を変更して画 面上に表示されなくなった場合は、 初期設定にリセットするか、手動 でアクセスポイントの設定を行っ てください。

## アクセスポイントを初期化する

アクセスポイントを初期化すると、お買 い上げ時の状態に戻ります。

- 1 ホーム画面で 三 ▶ 「本体設定」 ▶ 「その他...」▶ 「モバイルネッ トワーク」
- 2 「アクセスポイント名」

 $3 \equiv$  > 「初期設定に戻す」

## spモード

spモードはNTTドコモのスマートフォ ン向けISPです。インターネット接続 に加え、iモードと同じメールアドレス (@docomo.ne.jp)を使ったメールサー ビスなどがご利用いただけます。spモー ドはお申込みが必要な有料サービスで す。spモードの詳細については、ドコモ のホームページをご覧ください。

#### mopera U

mopera UはNTTドコモのISPです。 mopera Uにお申込みいただいたお客様 は、簡単な設定でインターネットをご利 用いただけます。mopera Uはお申込み が必要な有料サービスです。

#### mopera Uを設定する

- 1 ホーム画面で 三 ▶ 「本体設定」 **▶「その他...」▶「モバイルネッ** トワーク」
- 2 「アクセスポイント名」
- 3 [mopera U] ∕ [mopera U 設定」のラジオボタンにチェッ クを入れる

## お知らせ

• 「mopera U設定」はmopera U 設定用アクセスポイントです。 mopera U設定用アクセスポイン トをご利用いただくと、パケット 通信料がかかりません。なお、初 期設定画面、および設定変更画面 以外には接続できないのでご注意 ください。mopera U設定の詳細 については、mopera Uのホーム ページをご覧ください。

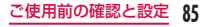

## Wi-Fiを設定する

本端末は、Wi-Fiネットワークや公衆無 線LANサービスのアクセスポイントに 接続してインターネットなどを利用でき ます。

接続するには、アクセスポイントの接続情 報を設定する必要があります。

#### お知らせ

- Wi-Fi機能がONのときもパケッ ト通信を利用できます。ただし、 Wi-Fiネットワークに接続中は、 Wi-Fiネットワークが優先されま す。Wi-Fiネットワークが切断さ れた場合には、自動的にLTE / 3G / GPRSネットワークでの接 続に切り替わります。切り替わっ たままでご利用される場合は、パ ケット通信料が発生しますのでご 注意ください。
- Wi-Fiを使用しないときはOFFに することで、電池の消費を抑制で きます。

#### Wi-Fiネットワークのステータス

本端末がWi-Fiネットワークに接続され ている場合、ステータスバーに る が表 示されます。また、ネットワーク検出通 知が有効となっている場合、範囲内でセ キュリティで保護されていないオープン ネットワークが検出されると、常に がステータスバーに表示されます。

Wi-Fiネットワークに接続する

- 1 ホーム画面で 三ト 「本体設定」  $\blacktriangleright$   $\sqcap$  Wi-Fil
- 2 「Wi-Fi」をONにする

2 接続するWi-Fiネットワーク名 をタップする

• セキュリティで保護されたWi-Fi ネットワークに接続を試みると、 そのWi-Fiネットワークのセキュ リティキーの入力が求められます。 「パスワード」ボックスにネット ワークのパスワードを入力して「接 続」をタップしてください。

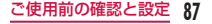

セキュリティで保護されていない Wi-Fi ネットワークを検出したら 通知する

- 1 ホーム画面で 三 ▶ 「本体設定」  $\blacktriangleright$   $\sqcap$  Wi-Fil
- 2 「Wi-Fi」をONにする
- 3 「ネットワーク検出通知」に チェックマークを付ける

Wi-Fiネットワークを追加する

- 1 ホーム画面で 三 ▶ 「本体設定」  $\blacktriangleright$   $\sqcap$  Wi-Fil
- 2 「Wi-Fi」をONにする
- 3 「ネットワークを追加」
- 4 「ネットワークSSID」ボックス に、ネットワークSSIDを入力 する

# 5 「セキュリティ」

- 「セキュリティ」メニューが表示さ れます。「なし」「WEP」「WPA/ WPA2 PSK」「802.1x EAP」の 4種類から適切なものを選択します。
- セキュリティの設定ごとに、設定 方法は異なります。

# 6「保存」

Wi-Fiネットワークのパスワード を変更する

1 ホーム画面で — ▶ 「本体設定」  $\blacktriangleright$   $\sqcap$  Wi-Fil

**2** Wi-Fiネットワーク名を1秒以 上タッチする

# 3 「ネットワークを変更」

• 設定状況が表示されます。「パス ワード」ボックスをタップし、新 たなパスワードを入力します。

Wi-Fiネットワークから切断する

- 1 ホーム画面で 三 ▶ 「本体設定」  $\blacktriangleright$   $\sqcap$  Wi-Fil
- 2 切断する Wi-Fiネットワーク名 を1秒以上タッチする
- 3 「ネットワークの切断」

## USBテザリングを有効にする

本端末とパソコンをUSB接続ケーブル (試供品)で接続すると、本端末をモデム として利用し、パソコンをインターネッ トに接続させることができます。

- 1 本端末とパソコンをUSB接続
	- ケーブルで接続する
	- 「USB接続の種類」画面が表示さ れます。
- 2 ホーム画面で –– ▶ 「本体設定」 ▶ 「接続」 ▶ 「USB接続の種類」
	- ▶ 「USBテザリング」
	- 注意事項の詳細を確認して「OK」 をタップします。

#### お知らせ

- USBテザリングを行う際、必要 なパソコン側の動作環境は次のと おりです。
	- $-$  OS<sup>\*</sup>: Windows 7  $\angle$ Windows Vista  $\angle$ Windows XP (Service Pack 3 以降)
	- ※ OSのアップグレードや追加・ 変更した環境での動作は保証 いたしかねます。

• USBテザリングを行うには、専 用のドライバが必要です。専用の ドライバのダウンロードや操作方 法、その他詳細については、下 記のホームページをご参照くださ い。

[http://www.lg.com/jp/mobile](http://www.lg.com/jp/mobile-phones/download-page/index.jsp)[phones/download-page/](http://www.lg.com/jp/mobile-phones/download-page/index.jsp) [index.jsp](http://www.lg.com/jp/mobile-phones/download-page/index.jsp)

### Wi-Fiテザリングを設定する

本端末をWi-Fiアクセスポイントとして 利用し、無線LAN対応機器をインター ネットに8台まで同時接続させることが できます。

Wi-Fiテザリングを有効にする

ホーム画面で 三一 ▶ 「本体設定」 ▶ 「その他...」▶ 「テザリング」

# 2 「Wi-Fiテザリング」

• 注意事項の詳細を確認して「OK」 をタップします。

### Wi-Fiアクセスポイントを設定する

- 1 ホーム画面で 三 ▶ 「本体設定」 ▶ 「その他...」▶ 「テザリング」
- **2** 「Wi-Fiアクセスポイントを設 定」
- 3 「ネットワークSSID」入力欄を タップし、ネットワークSSID を入力する
- d 「セキュリティ」をタップし、セ キュリティメニューから適切な ものを選択して設定する
- 5「保存」

## お知らせ

• お買い上げの状態では、ネット ワークSSIDは「L-05D\_xxxx」、 セキュリティは「WPA2 PSK」、 パスワードは任意で入力されてお ります。必要に応じて、セキュリ ティの設定を行ってください。

## タイムアウトを設定する

- 1 ホーム画面で ━━ ▶ 「本体設定」 ▶ 「その他...」 ▶ 「テザリング」
- 2「タイムアウト」
- <mark>3</mark>「5分」/「10分」/「15分」

### オンラインサービスアカウント を設定する

Googleなどのオンラインサービスで使 用するアカウントを設定することで、本 端末の情報を更新できます。また、サー バーの情報が更新された場合、自動的に 同期するようにも設定できます。 さらに、不要なアカウントは削除するこ ともできます。

オンラインサービスアカウントを 追加する

1 ホーム画面で 三 ▶ 「本体設定」 ▶「アカウントと同期」

2 「アカウントを追加」

3 アカウントを設定するオンライン

# サービスをタップする

• 画面の指示に従ってログイン情報 などを入力してください。

オンラインサービスのデータを手動 で同期する

- 1 ホーム画面で 三 ▶ 「本体設定」 ▶ 「アカウントと同期」
- 2 同期するアカウントをタップす る
- 3 同期するデータにチェックマー クを付ける

オンラインサービスアカウントを 削除する

- **】 ホーム画面で 三一 ▶ 「本体設定」** ▶ 「アカウントと同期」
- 2 削除するアカウントをタップす る
- 3 = ▶ アカウントを削除」▶ 「OK」

#### お知らせ

• docomoアカウントは削除できま せん。

# **ホーム画面**

ホーム画面ではアプリケーションの ショートカットやウィジェットを追加/ 移動したり、壁紙を変えるなどカスタマ イズできます。

ホーム画面には、ショートカットやウィ ジェットを追加するための画面が最大 12画面まで追加できます。

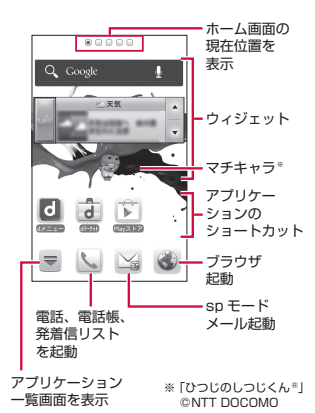

ホーム画面の管理 ホーム画面に追加できるもの ホーム画面を自分好みにカスタマイズで きます。 ▌ ホーム画面を1秒以上タッチす る • 「操作を選択」メニューが表示され ます。 ショート カット ショートカットを作成 できます。 ウィジェッ ト ウィジェットを配置で きます。

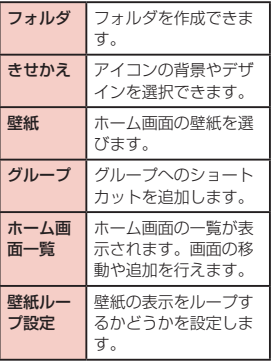

# 2 追加/設定する項目をタップす る

• 各項目に応じた選択リストが表示 されます。

#### ショートカットなどの移動

- 1 ホーム画面で、移動するアイコ ンを1秒以上タッチする
- 2 そのままドラッグし、移動先で 指を離す
	- アイコンが移動できます。

#### お知らせ

• 右または左の画面の端にドラッグ すると、別のホーム画面の領域に 移動することもできます。

ショートカットなどのホーム画面 からの削除

- 1 ホーム画面で、ショートカット アイコン、またはウィジェット を1秒以上タッチする
- 2 そのまま m にドラッグして指 を離す
	- ホーム画面から削除されます。
	- 削除するアイコンを1秒以上タッ チ▶ ポップアップメニューで「削 除しをタップしても削除できます。

アプリケーションやウィジェット のアンインストール

- ▌ ホーム画面で、削除するアプリ ケーションを1秒以上タッチ ▶ 「アンインストール」
- **2**  $\text{IOK}$   $\blacktriangleright$   $\text{IOK}$ 
	- アプリケーションが削除されます。

#### お知らせ

• お買い上げ時に用意されているア プリケーションについては、アン インストールできないものがあり ます。

### フォルダ名の変更

- 1 ホーム画面で名前を変更する フォルダをタップする
	- フォルダのウィンドウが開きます。
- 2 タイトルバーを1秒以上タッチ する
- 3 フォルダ名を入力して「OK」
	- フォルダの名前が変更されます。
	- フォルダを1秒以上タッチ ▶ ポッ プアップメニューで「名称変更」 をタップしても変更できます。

#### きせかえの変更

- ホーム画面の壁紙やアイコンを変えて、 イメージを着せ替えます。
- 1 ホーム画面を1秒以上タッチす る
	- 「操作を選択」メニューが表示され ます。
- 2 「きせかえ」 ▶ デザインを選ぶ ▶ 「設定する」
	- ウェブサイトから好きなデザイン のきせかえを探して設定すること もできます。
	- ・ ホーム画面で 〓■▶ 「きせかえ」 と操作しても設定できます。

#### アイコンのカスタマイズ

ホーム画面で使用するショートカットのアイ コンのデザインを変更することができます。

- 1 ショートカットのアイコンを1 秒以上タッチする
	- アイコンの右上に のが表示されます。
- **2** もう一度、ショートカットのア

イコンをタップする

- アイコン選択画面が表示されます。
- 3 アイコンをタップする

### お知らせ

• docomo Palette UIをご利用の 場合はアイコンをカスタマイズで きません。

#### 壁紙の変更

- ┃ ホーム画面を1秒以上タッチする 2 「壁紙」
- ■3「ギャラリー」/「ライブ壁紙」 /「壁紙」/「壁紙ギャラリー」
	- 「ギャラリー」をタップした場合は、 壁紙として使用する画像を選択し、 ドラッグして壁紙に使用したい画 像の範囲にトリミング枠を設定し て、[OK]をタップすると、壁紙 に設定されます。
	- 「ライブ壁紙」をタップした場合は、 ライブ壁紙の一覧が表示されます。 いずれかのライブ壁紙をタップして 選択した後、「壁紙に設定」をタップ してください。壁紙の種類によって

は、「設定...」をタップすると、ライ ブ壁紙の設定を行うことができます。

#### ホーム画面の追加

ホーム画面を追加することができます。

- 1 ホーム画面で ■▶「ホーム画 面一覧」をタップする
	- 「ホーム画面一覧」画面が表示され ます。
- b 「+」マークがあるサムネイルを タップする
	- 「+」マークは画面を追加できる場 合に表示されます。
	- ホーム画面は最大12個まで作成で きます。

#### ホーム画面の並べ替え

- ホーム画面のスクロール順を並べ替える ができます。
- 1 ホーム画面で ━━ ▶ 「ホーム画 面一覧」をタップする
	- 「ホーム画面一覧」画面が表示され ます。
- 2 サムネイルを1秒以上タッチし て移動したい場所へドラッグす る

#### ホーム画面の削除

- 1 ホーム画面で ■▶ 「ホーム画 面一覧」をタップする
	- 「ホーム画面一覧」画面が表示され ます。
- 2 サムネイルの右上に表示されて いる 図 をタップ
	- サムネイルを1秒以上タッチ▶ ポップアップメニューで「削除」 をタップしても削除できます。

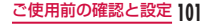

### ステータスバー

**102** ご使用前の確認と設定

ステータスバーは画面上部に表示されま す。ステータスバーには本端末のステー タスと通知情報が表示されます。ステー タスバーの左側に通知アイコンが表示さ れ、右側に本体のステータスアイコンが 表示されます。

• ステータスアイコンおよび通知アイコ ンについて、詳しくは本端末の「eト リセツ」アプリをご参照ください。

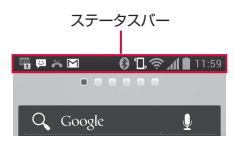

主なステータスアイコン

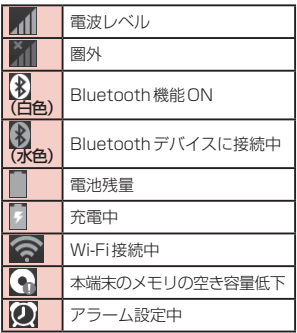

## 主な通知アイコン

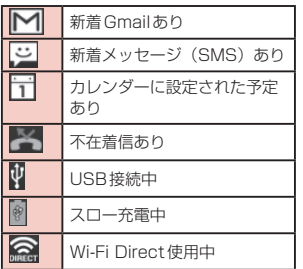

## お知らせ

• は、内部ストレージの容量が 不足している場合に表示されま す。 が表示されているときは、ア プリケーションをダウンロードし てもインストールが出来ない場合 があります。 空き容量を確保してから再度アプ リケーションのインストールを 行ってください。

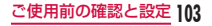

### 通知パネル

通知アイコンは通知パネルに表示されま す。メッセージ、リマインダー、予定の 通知などの通知を通知パネルから直接開 くことができます。

#### 通知パネルの見かた

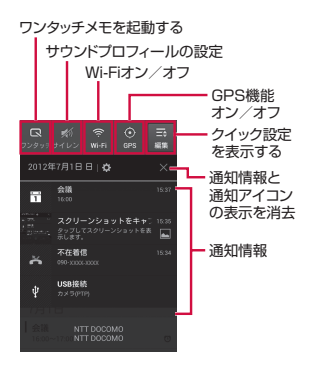

### 通知パネルを開く

# ▌ ステータスバーを下にドラッグ またはスワイプする

• 通知パネルが表示されます。通知パ ネル上部にはアイコンが表示され、 オンの状態では青、オフの状態では 白で表示されます。

#### 通知内容の詳細を表示する

- 通知パネルの通知メッセージを タップする
	- 最適なアプリケーションが開き、 通知内容の詳細が表示されます。

### 通知パネルの表示を消去する

■ 通知パネルの ※ をタップする

### 通知パネルを閉じる

# パネルの下部を上にドラッグま たはスワイプする

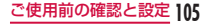

# **アプリケーション画面**

ホーム画面で「アプリ」 グループごとにアプリケーションがア イコンで一覧表示されます。

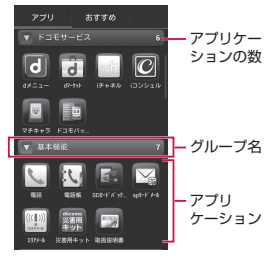

# アプリケーションの管理

ショートカットのホーム画面への 追加

a ホーム画面で「アプリ」

- 2 ショートカットを作成したいア プリのアイコンを1秒以上タッ チ ▶ 「ホームへ追加」
	- ホーム画面にショートカットアイ コンが追加されます。

アプリケーションのアンインス トール

a ホーム画面で「アプリ」
- b アンインストールしたいアプリ | のアイコンを 1 秒以上タッチ ▶ 「アンインストール」
- 3 確認画面が表示されたら「OK」 ▶ 「OK」をタップする

アプリケーションの移動

- 1 ホーム画面で「アプリ」
- 2 移動するアプリケーションを 1秒以上タッチする
- 3 そのままドラッグし、移動先で 指を離す
	- アプリケーションが移動します。

グループの管理

アプリケーション画面でグループの管理 を行って、アイコンを整理することがで きます。

### グループを追加する

- ┃ ホーム画面で「アプリ」
- 2 = ▶ 「グループ追加」
- 3 グループ名を入力して「OK」
	- アプリケーション画面にグループ が追加されます。

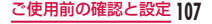

### グループの並べ替え

- ┃ ホーム画面で「アプリ」
- 2 グループ名を1秒以上タッチし てドラッグする
	- グループの位置が移動されます。

### グループ名の編集

- ┃ ホーム画面で「アプリ」
- 2 グループ名を1秒以上タッチ▶ 「名称変更」
- 3 新しいグループ名を入力して 「OK」
	- グループ名が変更されます。

### グループ色の変更

- 1 ホーム画面で「アプリ」
- 2 グループ名を1秒以上タッチ ▶ 「ラベル変更」
	- 色を選んでタップします。

グループのホーム画面への追加

- 1 ホーム画面で「アプリ」
- 2 グループ名を1秒以上タッチ ▶ 「ホームへ追加」
	- ホーム画面にグループのショート カットアイコンが追加されます。

### グループの削除

- ┃ ホーム画面で「アプリ」
- 2 グループ名を1秒以上タッチ▶ 「削除」
- 3 TOKI
	- グループが削除されます。

端末内のアプリケーションや ウェブページを検索

┃ ホーム画面で「アプリ」

# $2 \equiv \triangleright$  [検索]

• 検索ウィジェットが起動します。 キーワードを入力するか、音声入 力して検索します。

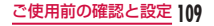

「おすすめ」アプリケーション のインストール

- ┃ ホーム画面で「アプリ」
- $2$   $\sqrt{3}$   $\sqrt{3}$
- 3 インストールしたいアプリを タップ
	- 画面の指示に従ってアプリをイン ストールしてください。

#### お知らせ

- 「おすすめ」タブには、ドコモが おすすめするアプリケーションが 表示されます。
- アプリケーションアイコンをタッ プして、アプリケーションのダウ ンロード画面に移動します。
- ダウンロードしたアプリケーショ ンは、「アプリ」タブの「ダウンロー ドアプリ」グループに表示されま す。
- 「おすすめ」タブの「もっとアプ リを見る」をタップすると、ブラ ウザが起動し、d メニューのトッ プが表示されます。

アプリケーション画面の表示切 り替え

アプリケーション画面の表示を、タイル 形式、リスト形式の2種類から選択しま す。

- ┃ ホーム画面で「アプリ」
- **2 三 ▶ 「リスト形式」/「タイ** ル形式」

# ホームアプリの情報

docomo Palette UIの操作ガイドを見 ることができます。

# 】 ホーム画面で 〓 ▶ 「ヘルプ」

• docomo Palette UIの操作につい て説明が表示されます。

ホームアプリのバージョン情報

# ┃ ホーム画面で「アプリ」

- b <sup>u</sup>「アプリケーション情報」
	- アプリケーション名、提供者、バー ジョンが表示されます。

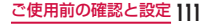

### ホームアプリの設定

# 1 ホーム画面で 三 ▶ 「本体設定」 ▶ 「ホームスクリーン」

• 「ホームスクリーン」画面が表示さ れます。

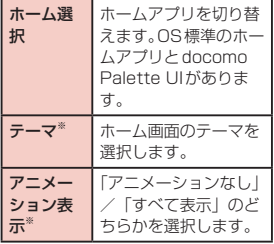

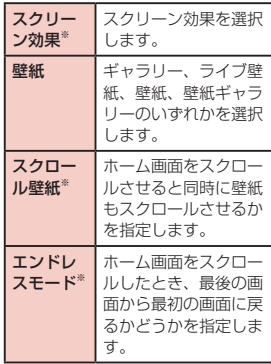

設定の バック アップと リストア※ アプリケーションや ウィジェットの設定お よびテーマのバック アップとリストアを行 います。

※ docomo Palette UIでは変更でき ません。

# **文字入力**

本端末では、タッチスクリーンに表示さ れるソフトウェアキーボードで文字を入 力することができます。

# ソフトウェアキーボードでの文 字入力

画面上のテキストボックスをタップする と、タッチスクリーンにソフトウェア キーボードが表示されます。本端末では、 テンキーとフルキーの2種類のソフト ウェアキーボードを切り替えて使用でき ます.

キーアイコンをタップすると、文字種の 変更など、入力操作の切り替えができま す。

■ テンキーソフトウェアキーボード 日本語を「かな入力」で入力する場合 に使用します。

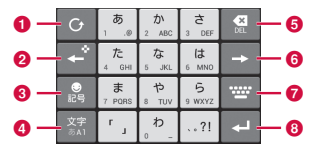

■ フルキーソフトウェアキーボード 日本語を「ローマ字入力」で入力する 場合に使用します。

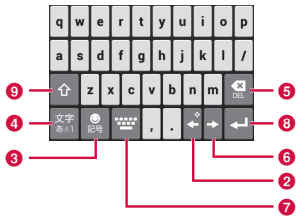

❶ 逆順/戻すキー 1つ前の文字を表示(逆順)します。 「戻す」と表示されているときは、1 つ前の操作を取り消します。

- ❷ 左カーソル/十字キー
	- 左へカーソルを移動します。1秒以 上タッチすることで十字キーモード に切り替わります。変換時は変換範 囲を狭めます。
- 6 記号/英数カナキー

絵文字/記号/顔文字リストを表示 します。

「英数カナ」と表示されているときは、 英数字またはカナの候補を表示しま す。

❹ 文字種切替/設定キー 入力(文字種)を切り替えます。 1秒以上タッチすることで「LGキー ボードメニュー」を表示します。

#### $\theta$  DFL  $\pm -$

カーソル位置の左の文字を削除しま す。1秒以上タッチすることで連続 して削除できます。

6 右カーソルキー

右へカーソルを移動します。1秒以 上タッチすることで連続移動しま す。変換時は変換範囲を広げます。

#### ■ 入力パネル変更/変換キー

「入力パネル変更」を表示します。変 換時は連文節変換を行います。

6 確定/実行/改行/検索キー 入力文字/変換文字を確定します。す でに入力文字/変換文字が確定されて

いる場合には、入力したテキストボッ クスの機能(実行・改行・検索)を実 行します。

#### **Q** シフトキー

英字入力時、大文字キーと小文字キーを 切り替えます。 1回タップ:文頭だけ大文字 2回タップ:全部大文字 3回タップ:小文字

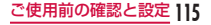

#### お知らせ

- ここではLGキーボードのソフト ウェアキーボードについて説明し ています。キー表示は入力画面や 文字種により変わります。
- ソフトウェアキーボードの種類を 切り替える方法については、「キー ボードを切り替える」(P116) をご参照ください。
- キーボードが不要な場合は、← をタップすることで閉じることが できます。再び表示するには、画 面上のテキストボックスをタップ してください。

文字入力には8つのモードがあり、現在 のモードはステータスバーのアイコンで 確認できます。

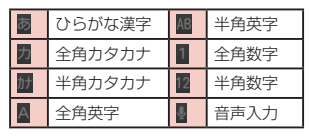

### キーボードを切り替える

▌ ソフトウェアキーボードで ■ を1秒以上タッチする

2 「入力パネル変更」

 $3$  [10キーキーボード] /

# 「QWERTYキーボード」/「音 声入力」

• 入力モードを変更すると、キーボー ドは自動的に切り替わります。「10 キーキーボード」/「QWERTYキー ボード」/「音声入力」で切り替 えなおしてください。

### 文字種を切り替える

文字入力画面で || をタップするたびに、 「ひらがな漢字」▶「半角天」■ 数字」の順に文字種が切り替わります。

#### 絵文字/記号/顔文字を入力する

文字入力画面で ■ をタップすると、絵 文字/記号/顔文字入力モードになり ディスプレイに絵文字の候補が表示され ます。

「記号」をタップすると記号、「顔文字」 をタップすると顔文字の入力候補が表示 されます。

入力候補をタップすると、選択した文字 が入力されます。

「文字」をタップすると、文字入力画面 に戻ります。

絵文字クイックを利用する

キーボードを左から右へスワイプする と、絵文字を素早く入力するための絵文 字クイックが表示されます。

#### お知らせ

**118** ご使用前の確認と設定

• キーボードを左端から右にドラッ グすると、最近使用した絵文字な どの履歴が見られる「絵文字ク イック」が表示されます。「絵文 字クイック」には、文字入力中の 「記号」を経由して入力したデコ メ絵文字®、絵文字、記号と「絵 文字クイック」から直接入力した もののみが表示されます。 ※ 顔文字は「絵文字クイック」 に反映されません。 ※「絵文字クイック」に表示さ れる内容は、アプリケーショ ンによって異なります。

### 文字入力の設定を変更する

文字入力画面で を1秒以上タッチす ると「LGキーボードメニュー」が表示 されます。ここで「LGキーボード設定」 をタップすると、文字入力に関する設定 が変更できます。

# **ロック/セキュリティ**

### 暗証番号とドコモminiUIM カードの保護について

本端末を便利で安全にお使いいただくた め、本端末をロックするためのコードや ネットワークサービスでお使いになる ネットワーク暗証番号などが設定できま す。用途に応じて上手に使い分けて、本 端末をご活用ください。

#### お知らせ

• 設定する暗証番号は「生年月日」 「電話番号の一部」「所在地番号や 部屋番号」「1111」「1234」な ど容易に推測できる番号は避けて

ください。また、設定した暗証番 号はメモを取るなどしてお忘れに ならないようお気をつけくださ い。

- 暗証番号は他人に知られないよう に十分ご注意ください。万が一暗 証番号が他人に悪用された場合、 その損害については、当社は一切 の責任を負いかねます。
- 暗証番号を忘れてしまった場合 は、運転免許証など契約者ご本人 であることが確認できる書類や本 端末、ドコモminiUIMカードを ドコモショップ窓口までご持参い ただく必要があります。詳しくは 本書裏面の「総合お問い合わせ先」 までご相談ください。

• PINロック解除コードは、ドコモ ショップでご契約時にお渡しする 契約申込書(お客様控え)に記載 されています。ドコモショップ以 外でご契約されたお客様は、運転 免許証など契約者ご本人である ことが確認できる書類とドコモ miniUIMカードをドコモショップ 窓口までご持参いただくか、本書 裏面の「総合お問い合わせ先」ま でご相談ください。

### ネットワーク暗証番号

ドコモショップまたはドコモ インフォ メーションセンターでのご注文受付時に 契約者ご本人を確認させていただく際や 各種ネットワークサービスご利用時など に必要な数字4桁の番号です。ご契約時 に任意の番号を設定いただきますが、お客 様ご自身で番号を変更できます。パソコン 向け総合サポートサイト「My docomo」 の「docomo ID /パスワード」をお持ち の方は、パソコンで新しいネットワーク暗 証番号への変更手続きができます。 なおdメニューからは、dメニュー ▶ 「お 客様サポートへ」▶「各種お申込・お手続 き」からお客様ご自身で変更ができます。

• 「My docomo」、「お客様サポート」 については、P198をご覧ください。

#### PINコード

ドコモminiUIMカードには、PINコード という暗証番号を設定できます。この暗 証番号は、ご契約時は「0000」に設定 されていますが、お客様ご自身で番号を 変更できます。

PINコードは、第三者による無断使用を 防ぐため、ドコモminiUIMカードを本 端末に差し込むたびに、または本端末の 電源を入れるたびに使用者を確認するた めに入力する4 ~ 8桁の暗証番号です。 PINコードを入力することにより、端末 操作が可能となります。

#### お知らせ

- 新しく端末を購入されて、現在 ご利用中のドコモminiUIMカー ドを差し替えてお使いになる場 合は、以前にお客様が設定され たPINコードをご利用ください。 設定を変更されていない場合は 「0000」となります。
- PINコードの入力を3回連続して 間違えると、PINコードがロック されて使えなくなります。この 場合は、「PINロック解除コード」 でロックを解除してください。

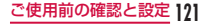

PINロック解除コード(PUKコー ド)

PINロック解除コードは、PINコードが ロックされた状態を解除するための8桁 の番号です。なお、PINロック解除コー ドはお客様ご自身では変更できません。

• PINロック解除コードの入力を10回 連続して間違えると、ドコモminiUIM カードがロックされます。その場合は、 ドコモショップ窓口にお問い合わせく ださい。

ドコモminiUIMカードのPINを 有効にする

- 1 ホーム画面で 三ト 「本体設定」 ▶ 「セキュリティ」
- 2 「UIMカードのロック設定」
- 3 「UIMカードのロック」
- 4 PINコードを入力して「OK」
	- 「UIMカードのロック」にチェック マークがつきます。

#### PINコードを変更する

- a ホーム画面で <sup>u</sup>「本体設定」 ▶ 「ヤキュリティ」
- 2 「UIMカードのロック設定」
- 3 「UIM PINの変更」
- 4 すでに設定されている PIN コー ドを入力して「OK」
- 5 新たに設定する PIN コードを入 力して「OK」
- 6 手順5で入力したものと同じ PINコードを入力して「OK」

### PINコードを入力する

本端末の電源を入れたときにPINコード の入力が求められたら、以下のように操 作します。

a ドコモminiUIMカードのPIN コードを入力して「OK」

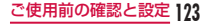

### ドコモminiUIMカードのPIN ロックを解除する

PINコードの入力を3回連続間違えて PINコードがロックされた場合は、以下 のように操作します。

- PINロック解除コード入力画面 でPINロック解除コードを入力 して「OK」
- 2 新たに設定するPINコードを入 力して「OK」
- 3 手順2で入力したものと同じ PINコードを入力して「OK」

### デバイス管理をする

本端末でおまかせロックを利用できるよ う、デバイス管理を設定します。

- 1 ホーム画面で 三 ▶ 「本体設定」 ▶ 「ヤキュリティ」
- 2「デバイス管理機能の選択」▶デ バイス管理機能を選択 ▶ 「有効 にする」
	- お買い上げ時にはおまかせロック が有効になっています。

# **電話/メール/ウェブブラウザ**

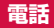

### 電話をかける

本端末では、一般的な通話のほか国際電 話、緊急電話をかけることもできます。

電話をかける

- 1 ホーム画面で「電話」▶「ダイヤ ル」
	- 「ダイヤル」タブが表示されます。

2 雷話番号を入力 ▶ | ↓ |

• 電話番号の入力を誤った場合は、 ■■ をタップすることで消去でき ます。

通話を終了する

通話中に「終了」

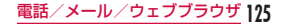

#### 緊急通報

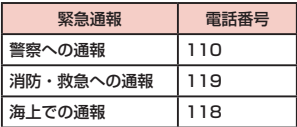

**126** 電話/メール/ウェブブラウザ

#### お知らせ

• 本端末は、「緊急通報位置通知」 に対応しております。 110番、119番、118番などの 緊急通報をかけた場合、発信場所 の情報(位置情報)が自動的に警 察機関などの緊急通報受理機関に 通知されます。お客様の発信場所 や電波の受信状況により、緊急通 報受理機関が正確な位置を確認で きないことがあります。 位置情報を通知した場合には、待 ち受け画面に通報した緊急通報受 理機関の名称が表示されます。

なお、「184」を付加してダイヤ ルするなど、通話ごとに非通知 とした場合は、位置情報と電話 番号は通知されませんが、緊急 通報受理機関が人命の保護など の事由から、必要であると判断 した場合は、お客様の設定によ らず、機関側が位置情報と電話 番号を取得することがあります。 また、「緊急通報位置通知」の導 入地域/導入時期については、各 緊急通報受理機関の準備状況によ り異なります。

- 本端末から110番、119番、 118番通報の際は、携帯電話か らかけていることと、警察・消防 機関側から確認などの電話をする 場合があるため、電話番号を伝え、 明確に現在地を伝えてください。 また、通報は途中で通話が切れな いように移動せず通報し、通報後 はすぐに電源を切らず、10分程 度は着信のできる状態にしておい てください。
- かけた地域により、管轄の消防署・ 警察署に接続されない場合があり ます。

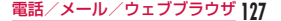

• 日本国内では、ドコモminiUIM カードを取り付けていない場合、 PINコードの入力画面、PINコー ドロック・PUKロック中には緊 急 通 報110番、119番、118 番に発信できません。PINコード について詳しくは「暗証番号とド コモminiUIMカードの保護につ いて| (P119) をご参照くださ い。

**128** 電話/メール/ウェブブラウザ

### 電話を受ける

着信すると着信音が鳴ります。サウンド プロフィールを「バイブレートのみ」、「サ イレント」に設定していると着信音が鳴 りません。バイブレータを設定していれ ば、バイブレータが動作します。

電話を受ける

- 電話がかかってきたら「操作開 始」▶「通話」をタップ
	- 通話できます。

#### 着信を拒否する

- 電話がかかってきたら「操作開 始」 ▶ 「拒否」 をタップ
	- 着信が拒否されます。

### 着信音を消音にする

- 着信中に音量キー (上) /音量 キー(下)を押す
	- 着信音が聞こえなくなります。

### 通話中の操作

通話中には利用状況に応じて音量を調整 したり、スピーカーやマイクのオン/オ フ、保留などの操作ができます。

### 通話音量を調整する

- 通話中に相手の声の音量を調整できま す。
- 音量キー(ト) /音量キー(下) を押す
	- 操作に応じて、通話音量が変わり ます。

スピーカーをオンにする/オフに する

# 通話中に「スピーカー」

• スピーカーから通話相手の音声が 聞こえます。

電話/メール/ウェブブラウザ **129**

# 2 スピーカーがオンの状態で「ス ピーカー」

• スピーカーから通話相手の音声が 聞こえなくなります。

#### お知らせ

- スピーカーがオンになっている状 態で本端末を耳に当てないでくだ さい。
- 本端末に向かって50cm以内の 距離でお話しください。音が割れ て聞き取りにくい場合は、スピー カーをオフにしてください。

#### マイクをオンにする/オフにする

# 通話中に「ミュート」

• 通話相手に音声が聞こえなくなり ます。

# 2 マイクがオフになっている状態 で「ミュート」

• 再び通話相手に音声が聞こえるよ うになります。

### 通話を保留する

# 通話中に「保留」

• 通話を保留します。

# 2 保留になっている状態で「保留」

• 保留が解除され、通話を再開しま す。

### お知らせ

• 通話を保留するには「キャッチホ ン」のご契約が必要です。

# **発着信履歴**

着信や発信の履歴は自動的に記録されま す。また、この履歴を利用して電話をか けたり、電話帳に電話番号を登録するこ ともできます。

# 不在着信の相手に電話をかける

不在時に着信があった場合は、ステータ スバーから不在着信の通知を確認できま す。

1 ステータスバーに ※ が表示さ れている状態でステータスバー を下にドラッグまたはスワイプ する

- 2 不在着信の通知をタップする
- 3 不在着信の履歴の右にある しを タップする

### 発着信リストを利用して電話を かける

発着信リストに記録された電話番号に電 話がかけられます。

- ホーム画面で「電話」▶「発着信 リスト」タブ
- 2 相手の名前または電話番号の右 にある しをタップする

### 発着信リストの電話番号を電話 帳に登録する

発着信リストの中で、電話帳として登録 されていないものを登録できます。

- 「発着信リスト」タブで電話番号 をタップする
- 2 「雷話帳に登録」
- 3 「新規登録」
- 4 情報を入力して「登録完了」

### 発着信リストを消去する

発着信リストは自動的に追加されます が、任意の履歴またはすべての履歴を消 去できます。

#### 任意の発着信リストを消去する

- 1「発着信リスト」タブで電話番号 を1秒以上タッチする
- 2 「通話履歴から消去」▶ 「OK」

すべての発着信リストを削除する

「発着信リスト」タブで「着信履 歴」/「発信履歴」▶ 三 ▶ 「全 件削除 | ▶ 「OK」

# **電話帳**

電話帳には、電話番号、Eメールアドレス、 インターネット上の各種サービスのアカ ウントなど連絡先に関わる情報が入力で きます。

### 電話帳を表示する

電話帳に登録されている情報が表示でき ます。

1 ホーム画面で「雷話」▶「雷話帳」

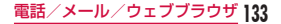

### 連絡先を登録する

新たに連絡先を登録できます。

- 1 「連絡先」タブで「登録」
- 2 情報を入力して「登録完了」

### 連絡先を削除する

- 「連絡先」タブで削除する連絡先 をタップ
- $2 \equiv \triangleright$  [削除]  $\triangleright$  [OK]

# **spモードメール**

iモードのメールアドレス(@docomo. ne.jp)を利用して、メールの送受信がで きます。

絵文字、デコメール®の使用が可能で、 自動受信にも対応しております。

• spモードメールの詳細については、 『ご利用ガイドブック(spモード編)』 をご覧ください。

# 1 ホーム画面で「spモードメール」

• 以降は画面の指示に従って操作し てください。

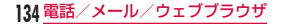

### **SMS**

携帯電話番号を宛先にして、全角最大 70文字(半角英数字のみの場合は160 文字)までのテキストメッセージが送受 信できます。

### メッセージ(SMS)を送信する

- 】 ホーム画面で「アプリ丨▶「メッ セージ」
- 2 図 をタップする
- 3 「To」ボックスをタップ ▶ 送信 相手の電話番号を入力する
- d 「メッセージ入力」ボックスを タップ ▶ メッセージを入力する

# 5 「送信」

### お知らせ

• 海外通信事業者をご利用のお客様 との間でも送受信が可能です。利 用可能な国・海外通信事業者につ いては『ご利用ガイドブック(国 際サービス編)』またはドコモの 『国際サービスホームページ』を ご覧ください。

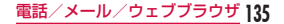

メッセージ(SMS)を受信す る/読む

- 】 ホーム画面で「アプリ」▶「メッ セージ」
- 2 いずれかのスレッドをタップす る

# **Eメール**

mopera Uや一般のプロバイダが提供す るメールアカウントを設定して、Eメー ルを利用できます。

# メールアカウントを設定する

あらかじめ、ご利用のサービスプロバイ ダから設定に必要な情報を入手してくだ さい。

ホーム画面で「アプリ」▶「E メール」

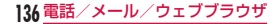

- b 「メールプロバイダーの選択」画面 でメールプロバイダーを選択する
- 3 メールアカウントの設定画面で メールアドレスとパスワードを 入力する
- 4 「手動」または「次へ」
	- 以降は画面の指示に従って操作し てください。

# メールを開く

1 ホーム画面で「アプリ」▶「F メール」

# 受信したメールを表示する

1 「受信トレイ」画面でいずれかの メールをタップする

# メールを作成して送信する

- ┃ 「受信トレイ」画面で ⊠
- 2 「Tol ボックスに送信相手のメー ルアドレスを入力する
- 3「件名」ボックスに件名を入力す る
- 4 本文欄にメッセージを入力する

 $5 \ge$ 

# **Gmail**

Gmailは、GoogleのオンラインEメー ルサービスです。本端末のGmailを使用 して、Eメールの送受信が行えます。

## Gmailを開く

- 1 ホーム画面で「アプリ」▶ 「Gmail」
	- Gmailの詳細については、Gmail の「受信トレイ」画面で ■▶ 「へ ルプ」をご覧ください。

# **緊急速報「エリアメール」**

気象庁から配信される緊急地震速報など を受信することができます。

- エリアメールはお申し込みが不要の無 料サービスです。
- 最大50件保存できます。
- 電源が入っていないときや圏外時な ど、本端末の状態によっては、エリア メールを受信できないことがありま す。
- 受信できなかったエリアメールを再度 受信することはできません。

### エリアメールを受信する

- ┃ エリアメールを自動的に受信す る
	- エリアメールを受信すると、専用 の着信音が鳴り、エリアメールの 本文がポップアップで表示されま す。
	- 画面ロックが設定されている場合、 エリアメールの本文は表示されま せん。画面ロックを解除すると表 示されます。
	- 着信音量を変更することはできま せん。

#### 受信したエリアメールを表示する

- 1 ホーム画面で「アプリ」▶「エリ アメール」
- 2 いずれかのエリアメールをタッ プする

### エリアメールを設定する

- エリアメールを受信するかどうかや、着 信時の動作などを設定できます。
- ホーム画面で「アプリ」▶「エリ アメール」
- $2 \equiv h$  [設定]
- 3 必要に応じて設定を変更する

# **ブラウザ**

ブラウザを利用することで、パソコンと 同じようにウェブページが閲覧できます。

# ブラウザを開く

## 1 ホーム画面で「インターネット」

- ホームページが表示されます。
- ウェブページをピンチアウトする と、拡大表示されます。ピンチイ ンすると、縮小表示されます。

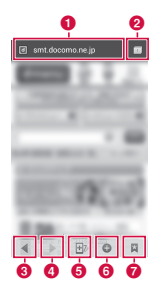

**6 検索ボックス** 検索する文字やURLを入力すると、 ウェブページの候補や検索候補がリ スト表示されます。

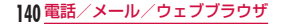

リストのいずれかをタップするか、 URLを最後まで入力して「実行」を タップすると、ウェブページが表示 されます。

ブラウザ画面に検索ボックスが表示 されていない場合は、ウェブページ を下にドラッグすると表示されます。

#### 2 ウィンドウ切り替え

複数のウィンドウでウェブページに アクセスしている場合は、選択した ウィンドウに切り替えることができ ます。 X をタップすると、ウィンド ウを閉じることができます。

- 6 前のウェブページ 前のウェブページを表示します。
- **4 次のウェブページ** 次のウェブページを表示します。

**e** ズーム

- タッチしながら本端末を手前に傾け ると、ウェブページの表示を拡大し ます。後ろに傾けると、縮小します。
- 6 新しいウィンドウ

新しいウィンドウが開き、ホームペー ジが表示されます。

**Q** ブックマークボタン 「ブックマーク」タブを表示します。

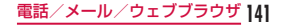

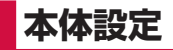

# **設定メニュー**

本端末では、ホーム画面で = ▶ 「本体 設定」をタップすると、さまざまな設定 を行う「設定」画面が表示されます。こ こで表示されるメニューは以下のとおり です。

■ 無線とネットワーク

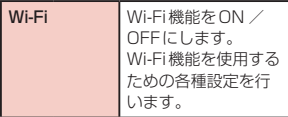

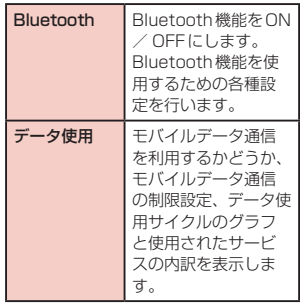

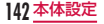
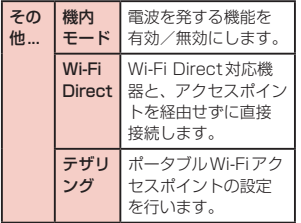

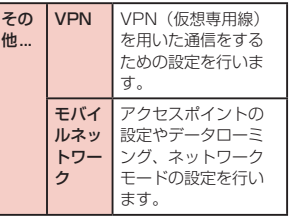

# ■ デバイス

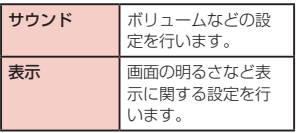

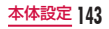

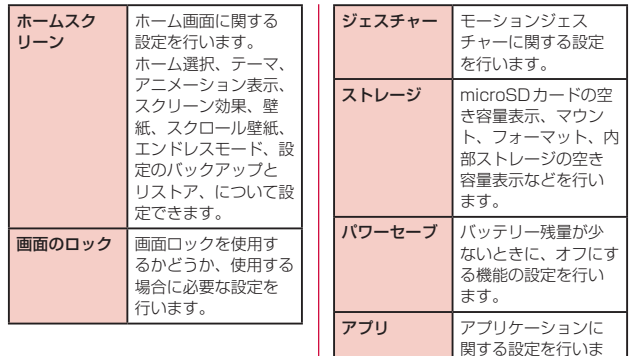

す。

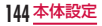

■ パーソナル

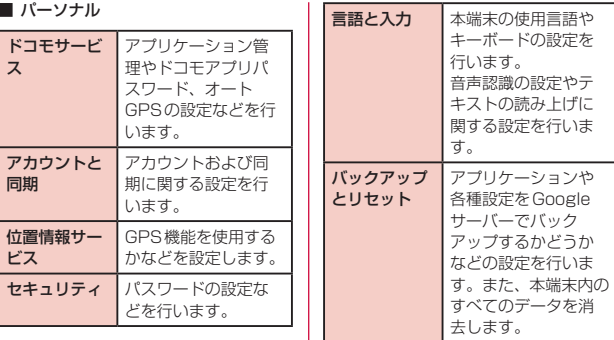

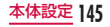

■ システム

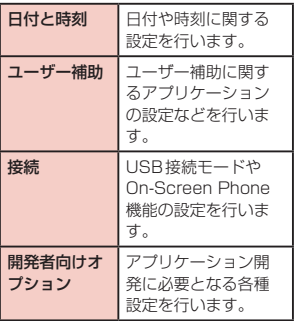

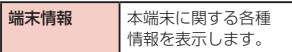

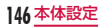

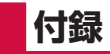

# **試供品**

- 試供品は無料修理保証の対象外です。
- 試供品の仕様および概観は、性能向上 のため予告なく変更することがありま す。

#### microSDHCカード (4GB)

#### ■ ご使用上のお願い

• お客様ご自身で、microSDカードに記録 された情報内容は、バックアップをお取 りくださるようお願いします。

• microSDカードを廃棄する際は、データ を消去またはフォーマットするだけでは なく、物理的に破壊した上で廃棄するこ とをおすすめします。

#### ■ 免責事項

次の項目に該当する場合については、 当社は一切の責任を負いかねますの で、あらかじめご了承ください。

- 本製品の使用または使用不能から 生じた損害、逸失利益、および第 三者からの請求
- 本製品の取り扱いにおいて、取扱 説明書の記載内容を守らないこと により生じた損害

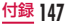

- 本製品のご使用において発生した | 材質一覧 データの消失、破損
	- 当社では、データの復旧/回復 作業は行っておりません。
- 接続機器、ソフトウェアとの組み 合わせによる誤動作などから発生 した損害

#### ■ 主な仕様

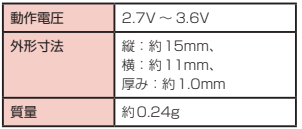

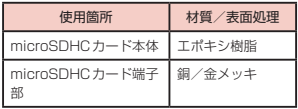

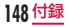

# USB接続ケーブル

# ■ 接続方法

- USB接続ケーブルの microUSBコネクタを本端末の microUSB接続端子に差し込む
	- microUSBコネクタは、USBマー クがある面を上にして水平に差し 込んでください。

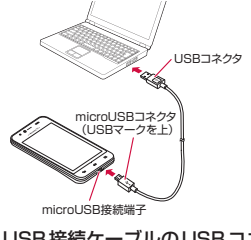

2 USB接続ケーブルのUSBコネ クタをパソコンのUSBポートに 差し込む

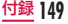

※ パソコンからUSB接続ケーブル を抜くときは、パソコンのタスク トレイから「ハードウェアの安全 な取り外し」の操作を必ず行って ください。操作をしないで抜くと、 データ消失などの原因となります。

#### ■ 主な仕様

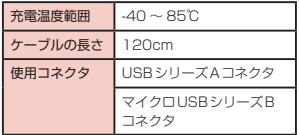

■ 材質一覧

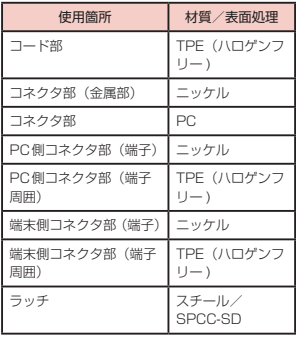

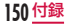

# **トラブルシューティング (FAQ)**

### 故障かな?と思ったら

- まずはじめに、ソフトウェアを更新す る必要があるかをチェックして、必要 な場合にはソフトウェアを更新してく ださい。(ソフトウェア更新→P168)
- 気になる症状のチェック項目を確認し ても症状が改善されないときは、本書 裏面の「故障お問い合わせ先」または、 ドコモ指定の故障取扱窓口までお気軽 にご相談ください。

#### ■ 電源

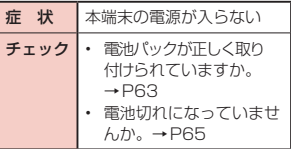

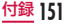

■ 充電

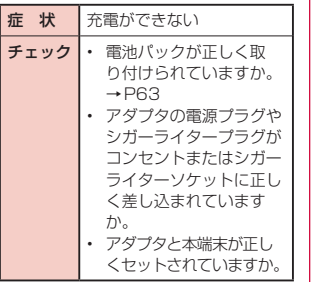

チェック |· ACアダプタを使用する 場合、ACアダプタが USB接続ケーブル(試 供品)で、本端末または バッテリーチャージャー L01にしっかりと接続 されていますか。 • バッテリーチャージャー L01を使用する場合、接 続端子は汚れていません か。汚れたときは端子部 分を乾いた綿棒などで拭 いてください。

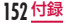

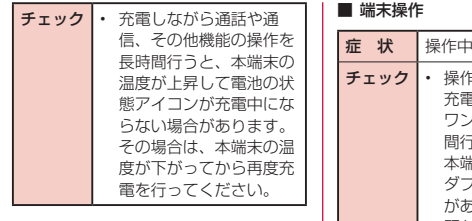

L

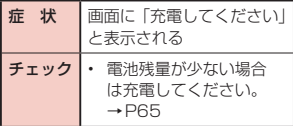

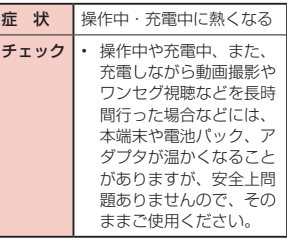

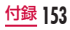

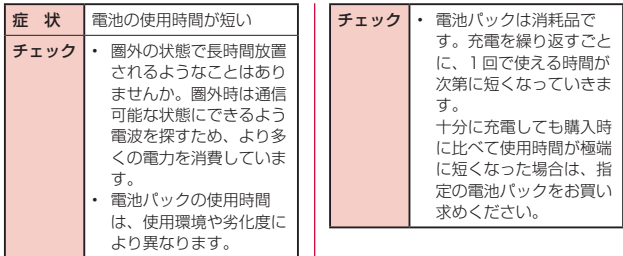

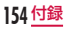

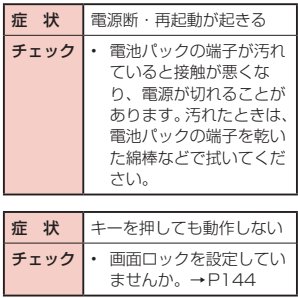

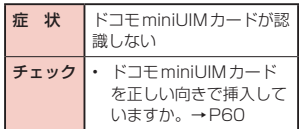

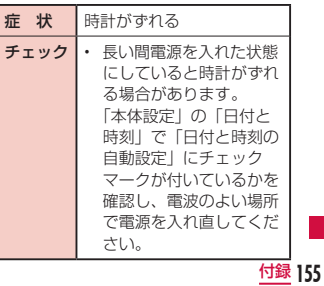

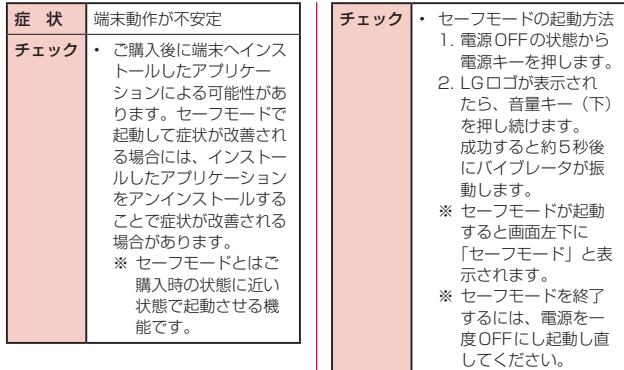

**156** 付録

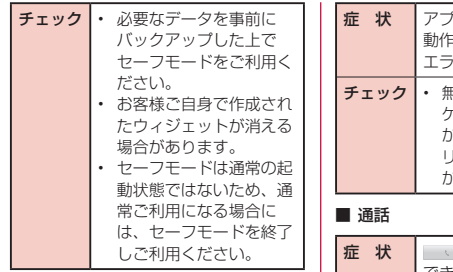

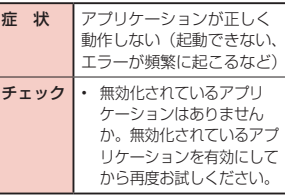

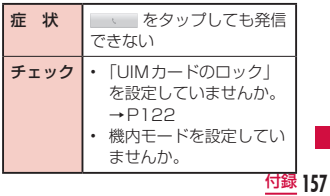

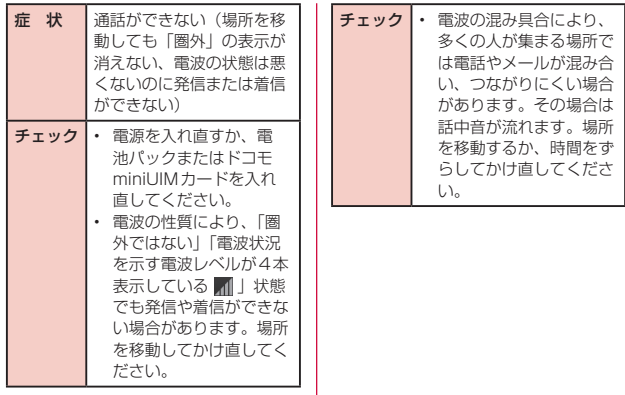

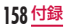

■ カメラ

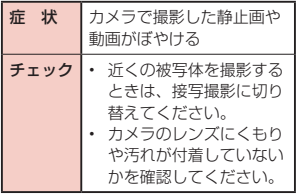

■ おサイフケータイ

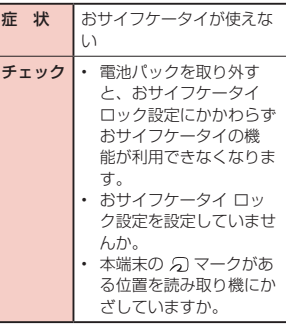

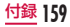

エラーメッセージ

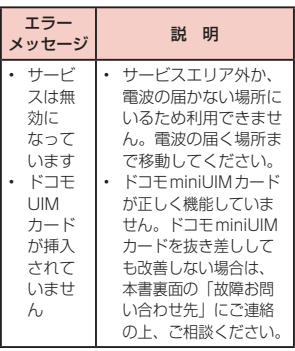

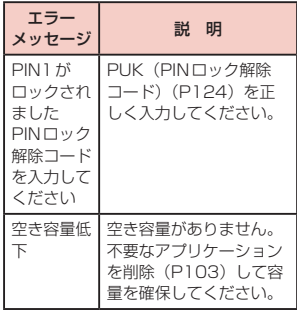

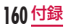

# **スマートフォンあんしん遠 隔サポート**

お客様の端末上の画面をドコモと共有す ることで、端末操作設定に関する操作サ ポートを受けることができます。

- ドコモminiUIMカード未挿入時、国 際ローミング中、機内モードなどでは ご利用できません。
- スマートフォンあんしん遠隔サポート はお申し込みが必要な有料サービスで す。
- 一部サポート対象外の操作・設定があ ります。
- スマートフォンあんしん遠隔サポート の詳細については、ドコモのホーム ページをご確認ください。
- スマートフォン遠隔サポートセ ンター 0120-783-360 受付時間 午前9:00 ~ 午後8:00(年中無休) へ電話する
- 2「遠隔サポート」をタップする
	- 初めてご利用される際には、「ソフ トウェア使用許諾書」に同意いた だく必要があります。
- 3 ドコモからご案内する接続番号 を入力する
- 4 接続後、遠隔サポートを開始す る

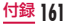

# **端末初期化**

本端末内のすべてのデータを消去しま す。

- 1 ホーム画面で ━━ ▶ 「本体設定」 ▶ 「バックアップとリヤット」
- 2「データの初期化」▶「携帯電話 のリヤット |▶ 「実行する」
	- microSDカード内の全データも消 去する場合は、「SDカードのデー タを消去」にチェックマークを付 けてください。

# **保証とアフターサービス**

### 保証について

- 本端末をお買い上げいただくと、保証 書が付いていますので、必ずお受け取 りください。記載内容および「販売店 名・お買い上げ日」などの記載事項を お確かめの上、大切に保管してくださ い。必要事項が記載されていない場合 は、すぐにお買い上げいただいた販売 店へお申し付けください。無料保証期 間は、お買い上げ日より1年間です。
- この製品は付属品を含め、改良のため 予告なく製品の全部または一部を変更 することがありますので、あらかじめ ご了承ください。

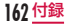

- 本端末の故障・修理やその他お取り扱 いによって電話帳などに登録された内 容が変化・消失する場合があります。 万が一に備え、電話帳などの内容はご 自身で控えをお取りくださるようお願 いします。
- ※1 本端末は、電話帳などのデータを microSDカードに保存していただ くことができます。
- ※2 本端末はケータイデータお預かり サービス(お申し込みが必要なサー ビス)をご利用いただくことによ り、電話帳などのデータをお預か りセンターにバックアップしてい ただくことができます。

アフターサービスについて

#### 調子が悪い場合

修理を依頼される前に、本書の「故障か な?と思ったら」をご覧になってお調べ ください。それでも調子が良くないとき は、本書裏面の「故障お問い合わせ先」 にご連絡の上、ご相談ください。

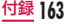

### お問い合わせの結果、修理が必要 な場合

ドコモ指定の故障取扱窓口にご持参いた だきます。ただし、故障取扱窓口の営業 時間内の受付となります。また、ご来店 時には必ず保証書をご持参ください。な お、故障の状態によっては修理に日数が かかる場合がございますので、あらかじ めご了承ください。

■ 保証期間内は

- 保証書の規定に基づき無料で修理 を行います。
- 故障修理を実施の際は、必ず保証 書をお持ちください。保証期間内 であっても保証書の提示がないも の、お客様のお取り扱い不良 (液晶· コネクタなどの破損)による故障・ 損傷などは有料修理となります。
- ドコモの指定以外の機器および消 耗品の使用に起因する故障は、保 証期間内であっても有料修理とな ります。

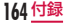

#### ■ 以下の場合は、修理できないことがあ ります

- お預かり検査の結果、水濡れ、結露・ 汗などによる腐食が発見された場 合や内部の基板が破損・変形して いた場合(外部接続端子(イヤホ ンマイク端子)・液晶などの破損や 筐体亀裂の場合においても修理が できない可能性があります)
- ※ 修理を実施できる場合でも保証対 象外になりますので有料修理とな ります。

■ 保証期間が過ぎたときは

• ご要望により有料修理いたします。

#### ■ 部品の保有期間は

本端末の補修用性能部品(機能を 維持するために必要な部品)の最 低保有期間は、製造打ち切り後4 年間を基本としております。ただ し、故障箇所によっては修理部品 の不足などにより修理できない場 合もございますので、あらかじめ ご了承ください。また、保有期間 が経過したあとも、故障箇所によっ ては修理可能なことがありますの で、本書裏面の「故障お問い合わ せ先」へお問い合わせください。

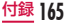

#### お願い

- 本端末および付属品の改造はおやめく ださい。
	- 火災・けが・故障の原因となります。
	- 改造が施された機器などの故障修理 は、改造部分を元の状態に戻すことを ご了承いただいた上でお受けいたしま す。ただし、改造の内容によっては故 障修理をお断りする場合があります。 以下のような場合は改造とみなされ る場合があります。
		- 液晶部やキー部にシールなどを 貼る
		- 接着剤などにより本端末に装飾 を施す
		- 外装などをドコモ純正品以外の ものに交換するなど
- 改造が原因による故障・損傷の場合 は、保証期間内であっても有料修理 となります。
- 本端末に貼付されている銘版シール は、はがさないでください。銘版シー ルには、技術基準を満たす証明書の役 割があり、銘版シールが故意にはがさ れたり、貼り替えられた場合など、銘 版シールの内容が確認できないとき は、技術基準適合の判断ができないた め、故障修理をお受けできない場合が ありますので、ご注音願います。
- 各種機能の設定などの情報は、本端末 の故障・修理やその他お取り扱いに よってクリア(リセット)される場合 があります。お手数をおかけしますが、 この場合は再度設定を行ってくださる ようお願いいたします。

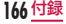

- 修理を実施した場合には、故障箇所に 関係なく、Wi-Fi用のMACアドレス およびBluetoothアドレスが変更さ れる場合があります。
- 本端末の下記の箇所に磁気を発生する 部品を使用しています。キャッシュ カードなど磁気の影響を受けやすいも のを近づけますとカードが使えなくな ることがありますので、ご注意くださ い。

使用箇所:スピーカー、マイク部

• 本端末は防水性能を有しております が、本端末内部が濡れたり湿気を帯び てしまった場合は、すぐに電源を切っ て電池パックを外し、お早めに故障取 扱窓口へご来店ください。ただし、本 端末の状態によっては修理できないこ とがあります。

### メモリダイヤル (雷話帳機能) およ びダウンロード情報などについて

• 本端末を機種変更や故障修理をする際 に、お客様が作成されたデータまたは 外部から取り込まれたデータあるいは ダウンロードされたデータなどが変 化・消失などする場合があります。こ れらについて当社は一切の責任を負い ません。また、当社の都合によりお客 様の本端末を代替品と交換することに より修理に代えさせていただく場合が ありますが、その際にはこれらのデー タなどは一部を除き交換後の製品に移 し替えることはできません。

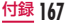

# **ソフトウェア更新**

L-05Dのソフトウェア更新が必要かを ネットワークに接続して確認し、必要に 応じて更新ファイルをダウンロードし て、ソフトウェアを更新する機能です。 ソフトウェア更新が必要な場合には、ド コモのホームページにてご案内いたしま す。

更新方法は、次の3種類があります。

- 自動更新 : 更新ファイルを自動でダウ ンロードし、設定した時刻 に書き換えます。
- 即時更新 : 今すぐ更新を行います。
- 予約更新 : 予約した時刻に自動的に更 新をします。

#### お知らせ

• ソフトウェア更新は、本端末に登 録した電話帳、カメラ画像、メー ル、ダウンロードデータなどの データを残したまま行えますが、 お客様の端末の状態(故障、破 損、水濡れなど)によってはデー タの保護ができない場合がありま す。必要なデータはバックアップ を取っていただくことをおすすめ します。ただし、ダウンロード データなどバックアップが取れな いデータがありますので、あらか じめご了承ください。

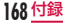

# ご利用にあたって

- ソフトウェア更新中は電池パックを外 さないでください。更新に失敗するこ とがあります。
- ソフトウェア更新を行う際は、電池を フル充電しておいてください。更新時 は充電ケーブルを接続する事をおすす めします。
- 次の場合はソフトウェアを更新できま せん。
	- 通話中
	- 圏外が表示されているとき\*
	- 国際ローミング中\*
	- 機内モード中\*
	- OSバージョンアップ中
- 日付と時刻を正しく設定していないとき
- ソフトウェア更新に必要な電池残量 がないとき
- ソフトウェア更新に必要なメモリ空 き容量がないとき
- ※ 圏外、国際ローミング中は、Wi-Fi 接続中であっても更新できません。
- ソフトウェア更新(ダウンロード、書き 換え)には時間がかかる場合があります。
- ソフトウェア更新中は、電話の発信、 着信、各種通信機能、およびその他の 機能を利用できません。ただし、ダウ ンロード中は電話の着信は可能です。
- ソフトウェア更新は電波状態の良い所 で、移動せずに実行することをおすす めします。電波状態が悪い場合には、 ソフトウェア更新を中断することがあ ります。

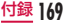

- ソフトウェア更新が不要な場合は、「更 新の必要はありません。このままお使 いください」と表示されます。
- 国際ローミング中、もしくは、圏外に いるときには、「ローミング中、もし くは圏外時は更新できません。」と表 示されます。Wi-Fi接続中も同様です。
- ソフトウェア更新中に送信されてきた SMSは、SMSセンターに保管されま す。
- ソフトウェア更新の際、お客様の L-05D固有の情報(機種や製造番号な ど)が、当社のソフトウェア更新用サー バーに送信されます。当社は送信され た情報を、ソフトウェア更新以外の目 的には利用いたしません。
- ソフトウェア更新に失敗した場合に、 端末が起動しなくなることや、「書き 換えに失敗しました」と表示され、一 切の操作ができなくなることがありま す。その場合には、大変お手数ですが ドコモ指定の故障取扱窓口までお越し いただけますようお願いいたします。
- PINコードが設定されているときは、 書き換え処理後の再起動の途中で、 PINコード入力画面が表示され、PIN コードを入力する必要があります。
- ソフトウェア更新中は、他のアプリ ケーションを起動しないでください。

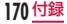

## ソフトウェアの自動更新

更新ファイルを自動でダウンロードし、 設定した時刻に書き換えます。

### ソフトウェアの自動更新の設定

お買い上げ時は、自動更新の設定が[自 動で更新を行う]に設定されています。

- a ホーム画面で <sup>u</sup>「本体設定」 ▶ 「端末情報」 ▶ 「ソフトウェア 更新」▶「ソフトウェア更新設定 の変更」
- 2「自動で更新を行う」/「自動で 更新を行わない」

### ソフトウェア更新が必要になると

更新ファイルが自動でダウンロードされ ると、ステータスバーに (ソフトウェ ア更新有)が通知されます。

- ◎ (ソフトウェア更新有)が表示され た状態で書換え時刻になると、自動で 書き換えが行われ、図(ソフトウェア 更新有)は消えます。
- ┃ ステータスバーを下にドラッグ またはスワイプする
	- 通知パネルが表示されます。

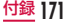

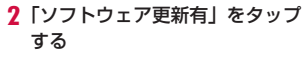

• 書換え時刻が表示されます。

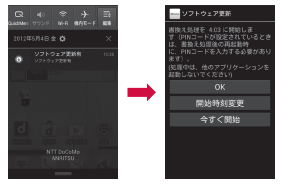

# 3 目的の操作を行う

- 「OK」:ホーム画面に戻ります。設 定時刻になると更新を開始します。
- 「開始時刻変更」:予約更新→「ソ フトウェアの予約更新」(P174)

• 「今すぐ開始」:即時更新→「ソフ トウェアの即時更新」(P173)

### お知らせ

- 更新通知を受信した際に、ソフト ウェア更新ができなかった場合に は、ステータスバーに (ソフト ウェア更新有)が表示されます。
- 書き換え時刻にソフトウェア書き 換えが実施できなかった場合、翌 日の同じ時刻に再度書き換えを行 います。
- 自動更新設定が、[自動で更新を 行わない]の場合や、ソフトウェ アの即時更新が通信中の場合は、 ソフトウェアの自動更新ができま せん。

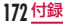

### ソフトウェアの即時更新

すぐにソフトウェア更新を開始します。 ソフトウェア更新を起動するには書き換 え予告画面から起動する方法とメニュー から起動する方法があります。

1 ホーム画面で – ト「本体設定」 ▶ 「端末情報」 ▶ 「ソフトウェア 更新」▶「更新を開始する」▶ 「はい」

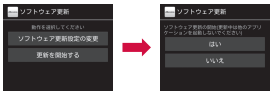

• 書き換え予告画面からの起動:書 き換え予告画面を表示 ▶ 「今すぐ 開始」

- 2 「書き換え処理を開始します」表 示後、約3秒後に自動的に書き 換え開始
	- 「OK」をタップすると、すぐに書 き換えを開始します。
	- 更新中は、すべてのキー操作が無 効となります。更新を中止するこ ともできません。
	- ソフトウェア更新が完了すると再 起動がかかり、ホーム画面が表示 されます。

#### お知らせ

• ソフトウェア更新の必要がないと きには、「更新の必要はありませ ん。このままお使いください」と 表示されます。

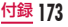

#### ソフトウェア更新終了後の表示

ソフトウェア更新が完了すると、ステー タスバーに通知されます。ステータス バーを開いて通知をタップすると完了画 面が表示されます。

# ソフトウェアの予約更新

更新ファイルのインストールを別の時刻 に予約したい場合は、ソフトウェア書き 換えを行う時刻をあらかじめ設定してお くことができます。

- 書換え予告画面を表示 ▶「開始 時刻変更」
- 2 時刻を入力 ▶ [OK]

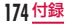

### 予約した時刻になると

開始時刻になると書換え処理画面が表示 され、約3秒後に自動的にソフトウェア 書き換えが開始されます。

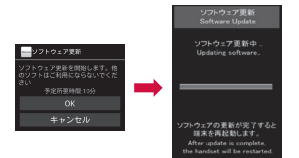

#### お知らせ

- 更新中は、すべてのキー操作が無 効となります。更新を中止するこ ともできません。
	- 開始時刻にソフトウェア更新が開 始できなかった場合には、翌日の 同じ時刻にソフトウェア更新を行 います。
- OSバージョンアップ中の場合、 予約時刻になってもソフトウェア 更新は行われません。
	- 開始時刻と同じ時刻にアラームな どが設定されていた場合でも、ソ フトウェア更新は実施されます。

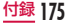

- 開始時刻にL-05Dの電源がOFF の場合、電源を入れた後、予約時 刻と同じ時刻になったときにソフ トウェア更新を行います。
- ソフトウェア更新実施時にステー タスバーに「■ ソフトウェア更新 を中断しました。本体メモリの空 き容量を確認のうえ、再度更新を 行ってください。」と表示された 場合には、本体メモリの空き容量 を確認したうえで、再度ソフト ウェア更新を行ってください。
- ソフトウェア更新実行時にステー タスバーに「■ ソフトウェア更新 を中断しました。端末の状態をご 確認のうえ、再度更新を行ってく ださい。」と表示された場合は、 下記の状態でない事をご確認のう え、再度更新を行ってください。 - 圏外
	- 電池パック外れ
	- 他機能との競合
	- 外部メモリの未挿入/外れ (外部メモリに更新ファイル を保存する場合)
	- その他(端末実装上何か要因 がある場合)

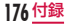

# **携帯電話機の比吸収率など**

## 携帯電話機の比吸収率(SAR)に ついて

この機種L-05Dの携帯電話機は、国が定め た電波の人体吸収に関する技術基準および電 波防護の国際ガイドラインに適合していま す。

この携帯電話機は、国が定めた電波の人体吸 収に関する技術基準※1ならびに、これと同 等な国際ガイドラインが推奨する電波防護の 許容値を遵守するよう設計されています。こ の国際ガイドラインは世界保健機関(WHO) と協力関係にある国際非電離放射線防護委員 会(ICNIRP)が定めたものであり、その許 容値は使用者の年齢や健康状況に関係なく十 分な安全率を含んでいます。

国の技術基準および国際ガイドラインは電波

防護の許容値を人体頭部に吸収される電波の 平均エネルギー量を表す比吸収率(SAR: Specific Absorption Rate)で定めており、 携帯電話機に対するSARの許容値は2.0W / kgです。この携帯電話機の側頭部におけ るSARの最大値は0.618 W / kgです。 個々の製品によってSARに多少の差異が生 じることもありますが、いずれも許容値を満 足しています。

携帯電話機は、携帯電話基地局との通信に必 要な最低限の送信電力になるよう設計されて いるため、実際に通話している状態では、通 常SARはより小さい値となります。一般的 には、基地局からの距離が近いほど、携帯電 話機の出力は小さくなります。

この携帯電話機は、側頭部以外の位置でも使 用可能です。NTTドコモ推奨のキャリング ケース等のアクセサリを用いて携帯電話機を 身体に装着して使用することで、この携帯電 話機は電波防護の国際ガイドラインを満足し ます※2。NTTドコモ推奨のキャリングケー

付録 **177**

ス等のアクセサリをご使用にならない場合に は、身体から1.5センチ以上の距離に携帯電 話機を固定でき、金属部分の含まれていない 製品をご使用ください。

世界保健機関は、『携帯電話が潜在的な健康 リスクをもたらすかどうかを評価するため に、これまで20年以上にわたって多数の研 究が行われてきました。今日まで、携帯電話 使用によって生じるとされる、いかなる健康 影響も確立されていません。』と表明してい ます。

さらに詳しい情報をお知りになりたい場合に は世界保健機関のホームページをご参照くだ さい。

[http://www.who.int/docstore/peh](http://www.who.int/docstore/peh-emf/publications/facts_press/fact_japanese.htm)[emf/publications/facts\\_press/fact\\_](http://www.who.int/docstore/peh-emf/publications/facts_press/fact_japanese.htm) [japanese.htm](http://www.who.int/docstore/peh-emf/publications/facts_press/fact_japanese.htm)

SARについて、さらに詳しい情報をお知り になりたい方は、下記のホームページをご参 照ください。

総務省のホームページ

- [http://www.tele.soumu.go.jp/j/sys/](http://www.tele.soumu.go.jp/j/sys/ele/index.htm) [ele/index.htm](http://www.tele.soumu.go.jp/j/sys/ele/index.htm)
- 一般社団法人電波産業会のホームページ [http://www.arib-emf.org/index02.](http://www.arib-emf.org/index02.html) [html](http://www.arib-emf.org/index02.html)

ドコモのホームページ

[http://www.nttdocomo.co.jp/](http://www.nttdocomo.co.jp/product/sar/) [product/sar/](http://www.nttdocomo.co.jp/product/sar/)

LG Electronicsホームページ(本端末の「仕 様」のページをご確認ください)

[http://www.lg.com/jp/mobile](http://www.lg.com/jp/mobile-phones/all-phones/index.jsp)[phones/all-phones/index.jsp](http://www.lg.com/jp/mobile-phones/all-phones/index.jsp)

(URLは予告なく変更される場合がありま す。)

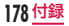
- ※1 技術基準については、電波法関連省令 (無線設備規則第14条の2)で規定 されています。
- ※2 携帯電話機本体を側頭部以外でご使 用になる場合のSARの測定法につ いては、平成22年3月に国際規格 (IEC62209-2)が制定されました。 国の技術基準については、平成23年 10月に、諮問第118号に関して情 報通信審議会情報通信技術分科会より 一部答申されています。

### **Radio Frequency (RF) Signals**

THIS MODEL PHONE MEETS THE U.S. GOVERNMENT'S REQUIREMENTS FOR EXPOSURE TO RADIO WAVES. Your wireless phone contains a radio transmitter and receiver. Your phone is designed and manufactured not to exceed the emission limits for exposure to radio frequency (RF) energy set by the Federal Communications Commission of the U.S. Government. These limits are part of comprehensive guidelines and establish permitted levels of RF energy for the general population. The guidelines are based on standards that were developed by independent scientific organizations through periodic and thorough evaluation

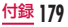

of scientific studies.

The exposure standard for wireless mobile phones employs a unit of measurement known as the Specific Absorption Rate (SAR). The SAR limit set by the FCC is 1.6W/kg.\* Tests for SAR are conducted using standard operating positions accepted by the FCC with the phone transmitting at its highest certified power level in all tested frequency bands. Although the SAR is determined at the highest certified power level, the actual SAR level of the phone while operating can be well below the maximum value. This is because the phone is designed to operate at multiple power levels so as to use only the power required to reach the network. In general, the closer you are to a wireless base station antenna, the lower the output.

Before a phone model is available for sale to the public, it must be tested and certified to the FCC that it does not exceed the limit established by the U.S. government-adopted requirement for safe exposure. The tests are performed on position and locations (for example, at the ear and worn on the body) as required by FCC for each model. The highest SAR value for this model phone as reported to the FCC when tested for use at the ear is 0.38 W/kg, and when worn on the body, is 0.42 W/kg. (Body-worn measurements differ among phone models, depending upon available accessories and FCC requirements). While there may be differences between the SAR levels of various

phones and at various positions, they all meet the U.S. government

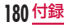

requirement.

The FCC has granted an Equipment Authorization for this model phone with all reported SAR levels evaluated as in compliance with the FCC RF exposure guidelines. SAR information on this model phone is on file with the FCC and can be found under the Display Grant section at [http://transition.fcc.](http://transition.fcc.gov/oet/ea/fccid/) [gov/oet/ea/fccid/](http://transition.fcc.gov/oet/ea/fccid/) after search on FCC ID ZNFL05D.

For body worn operation, this phone has been tested and meets the FCC RF exposure guidelines when used with an accessory designated for this product or when used with an accessory that contains no metal and that positions the handset a minimum of 1.0 cm from the body.

\* In the United States, the SAR limit for wireless mobile phones used by the public is 1.6 watts/ kg (W/kg) averaged over one gram of tissue. SAR values may vary depending upon national reporting requirements and the network band.

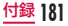

### **Declaration of Conformity**

The product "L-05D" is declared to conform with the essential requirements of European Union Directive 1999/5/EC Radio and Telecommunications Terminal Equipment Directive 3.1(a), 3.1(b) and 3.2. This mobile phone complies with the EU requirements for exposure to radio waves.

Your mobile phone is a radio transceiver, designed and manufactured not to exceed the SAR\* limits\*\* for exposure to radio-frequency (RF) energy, which SAR\* value, when tested for compliance against the standard was 0.387 W/kg at the ear.

While there may be differences between the SAR\* levels of various phones and at various positions, they all meet\*\*\* the EU requirements for RF exposure.

- The exposure standard for mobile phones employs a unit of measurement known as the Specific Absorption Rate, or SAR.
- \*\* The SAR limit for mobile phones used by the public is 2.0 watts/ kilogram (W/kg) averaged over ten grams of tissue, recommended by The Council of the European Union. The limit incorporates a substantial margin of safety to give additional protection for the public and to account for any variations in measurements.

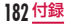

\*\*\* Tests for SAR have been conducted using standard operating positions with the phone transmitting at its highest certified power level in all tested frequency bands. Although the SAR is determined at the highest certified power level, the actual SAR level of the phone while operating can be well below the maximum value. This is because the phone is designed to operate at multiple power levels so as to use only the power required to reach the network. In general, the closer you are to a base station antenna, the lower the power output.

### European Union Directives Conformance Statement

# CE01680

Hereby, LG Electronics Inc. declares that this product is in compliance with:

- The essential requirements and other relevant provisions of Directive 1999/5/EC
- All other relevant EU Directives

The above gives an example of a typical Product Approval Number.

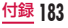

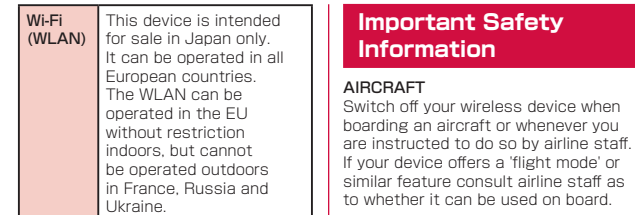

#### DRIVING

Full attention should be given to driving at all times and local laws and regulations restricting the use of wireless devices while driving must be observed.

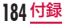

#### **HOSPITALS**

Mobile phones should be switched off wherever you are requested to do so in hospitals, clinics or health care facilities. These requests are designed to prevent possible interference with sensitive medical equipment.

#### PETROL STATIONS

Obey all posted signs with respect to the use of wireless devices or other radio equipment in locations with flammable material and chemicals. Switch off your wireless device whenever you are instructed to do so by authorized staff.

#### INTERFERENCE

Care must be taken when using the phone in close proximity to personal medical devices, such as pacemakers and hearing aids.

#### Pacemakers

Pacemaker manufacturers recommend that a minimum separation of 15cm be maintained between a mobile phone and a pacemaker to avoid potential interference with the pacemaker. To achieve this use the phone on the opposite ear to your pacemaker and do not carry it in a breast pocket.

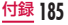

#### Hearing Aids

Some digital wireless phones may interfere with some hearing aids. In the event of such interference, you may want to consult your hearing aid manufacturer to discuss alternatives.

NOTE: Excessive sound pressure from earphones can cause hearing loss.

#### For other Medical Devices:

Please consult your physician and the device manufacturer to determine if operation of your phone may interfere with the operation of your medical device.

### **輸出管理規制**

本製品および付属品は、日本輸出管理規制 (「外国為替及び外国貿易法」およびその関連 法令)の適用を受ける場合があります。また 米国再輸出規制(Export Administration Regulations)の適用を受けます。本製品 および付属品を輸出および再輸出する場合 は、お客様の責任および費用負担において必 要となる手続きをお取りください。詳しい手 続きについては経済産業省または米国商務省 へお問合せください。

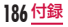

### **知的財産権**

### 著作権・肖像権について

お客様が本製品を利用して撮影またはインター ネット上のホームページからのダウンロードな どにより取得した文章、画像、音楽、地図デー タ、ソフトウェアなど第三者が著作権を有する コンテンツは、私的使用目的の複製や引用など 著作権法上認められた場合を除き、著作権者に 無断で複製、改変、公衆送信などすることはで きません。実演や興行、展示物などには、私的 使用目的であっても撮影または録音を制限して いる場合がありますのでご注意ください。 また、お客様が本製品を利用して本人の同意 なしに他人の肖像を撮影したり、撮影した他 人の肖像を本人の同意なしにインターネット 上のホームページに掲載するなどして不特定 多数に公開することは、肖像権を侵害する恐 れがありますのでお控えください。

### 商標について

- 「FOMA」「iモード」「iアプリ」「おま かせロック」「spモード」「spモードメー ル」「エリアメール」「公共モード」「デコ メール®」「デコメ絵文字®」「mopera」 「mopera U」「eトリセツ」「ケータイデー タお預かりサービス」「おサイフケータイ」 「Xi」「Xi /クロッシィ」および「おサイ フケータイ」ロゴ、「Xi」ロゴはNTTド コモの商標または登録商標です。
- microSDHCロゴはSD-3C, LLCの商標です。

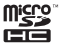

• LG On-Screen PhoneはLG Electronics Inc.の日本における登録商 標です。

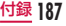

• Bluetoothとそのロゴマークは、 Bluetooth SIG, INC.の登録商標で、株 式会社NTTドコモはライセンスを受けて 使用しています。その他の商標および名 称はそれぞれの所有者に帰属します。

## **B** Bluetooth<sup>®</sup>

• Wi-Fi Certified®とそのロゴは、Wi-Fi Allianceの登録商標または商標です。

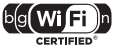

• Microsoft®、Windows®、Windows Vista®、Windows Media®は、米国 Microsoft Corporationの米国およびそ の他の国における商標または登録商標で す。

- GoogleおよびGoogle ロゴ、Android、 PlayストアおよびPlayストア ロゴ、 Googleマップ、Googleトーク、 Googleカレンダー、GmailおよびGmail ロゴ、YouTubeおよびYouTube ロゴは、 Google, Inc.の商標または登録商標です。
- 分はフェリカネットワークス株式会社の 登録商標です。
- その他本文中に記載されている会社名お よび商品名は、各社の商標または登録商 標です。

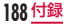

### その他

• ロヴィ、Rovi、Gガイド、G-GUIDE、G ガイドモバイル、G-GUIDE MOBILE、 およびGガイド関連ロゴは、米国Rovi Corporationおよび/またはその関連会 社の日本国内における商標または登録商 標です。

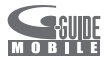

• 本製品はAdobe Systems IncorporatedのAdobe® Flash® Player 、Adobe® Flash® Lite® テクノロジーを 搭載しています。

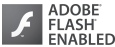

- Adobe Flash Player Copyright<sup>®</sup> 1996-2011 Adobe Systems Incorporated. All rights reserved.
- Adobe Flash Lite Copyright<sup>®</sup> 2003-2011 Adobe Systems Incorporated. All rights reserved.
- Adobe、FlashおよびFlash Liteは、 Adobe Systems Incorporated(ア ドビシステムズ社)の米国ならびにそ の他の国における登録商標または商標 です。
- 本書では各OS(日本語版)を次のように 略して表記しています。
	- Windows 7は、Microsoft® Windows<sup>®</sup> 7 (Starter、Home Basic、Home Premium、 Professional、Enterprise、 Ultimate)の略です。

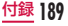

- Windows Vistaは、Windows Vista®(Home Basic、Home Premium、Business、Enterprise、 Ultimate)の略です。
- Windows XPは、Microsoft® Windows® XP Professional operating systemまたは Microsoft® Windows® XP Home Edition operating systemの略です。
- 本製品は、MPEG-4 Patent Portfolio Licenseに基づきライセンスされており、 お客様が個人的かつ非営利目的において 以下に記載する行為に係る個人使用を除 いてはライセンスされておりません。
	- MPEG-4 Visualの規格に準拠する動 画(以下、MPEG-4ビデオ)を記録す る場合
	- 個人的かつ非営利的活動に従事する消 費者によって記録されたMPEG-4ビデ オを再生する場合
- MPEG-LAよりライセンスを受けた提 供者から入手されたMPEG-4ビデオを 再生する場合 詳細については米国法人MPEG LA, LLC にお問い合わせください。
- FeliCaは、ソニー株式会社が開発した非 接触ICカードの技術方式です。FeliCaは、 ソニー株式会社の登録商標です。
- 文字変換は、オムロンソフトウェア株式 会社のiWnnを使用しています。 iWnn © OMRON SOFTWARE Co., Ltd. 2008-2011 All Rights Reserved.

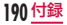

### **SIMロック解除**

本端末はSIMロック解除に対応し ています。SIMロックを解除する と他社のSIMカードを使用するこ とができます。

- SIMロック解除は、ドコモショッ プで受付をしております。
- 別途SIMロック解除手数料がかか ります。
- 他社のSIMカードをご使用になる 場合、LTE方式では、ご利用いた だけません。また、ご利用になれ るサービス、機能などが制限され ます。当社では、一切の動作保証 はいたしませんので、あらかじめ ご了承ください。

• SIMロック解除に関する詳細につ いては、ドコモのホームページを ご確認ください。

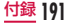

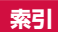

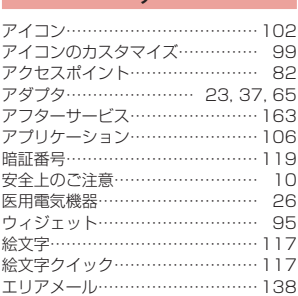

ア

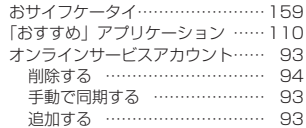

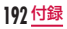

### カ

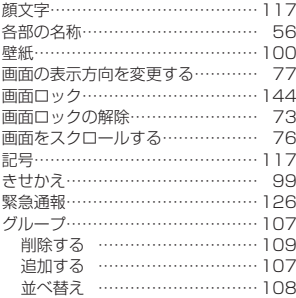

### サ

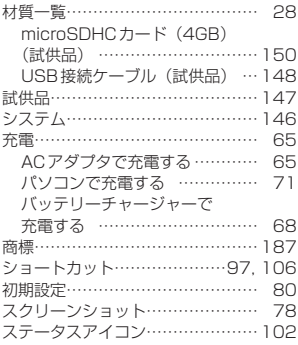

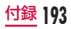

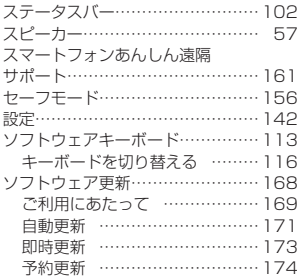

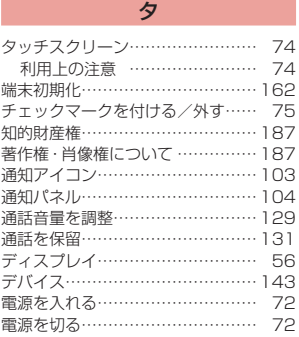

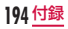

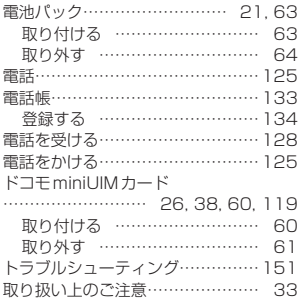

### ナ

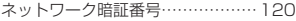

### ハ

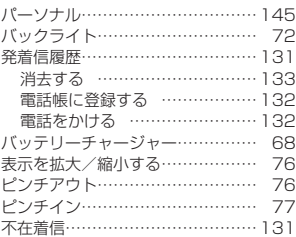

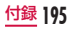

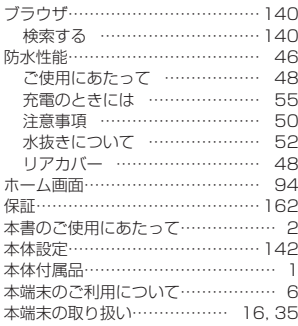

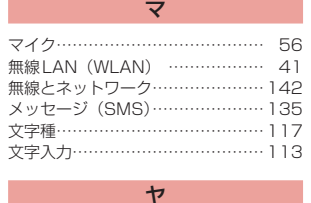

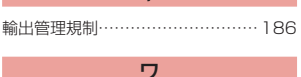

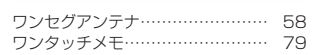

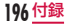

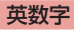

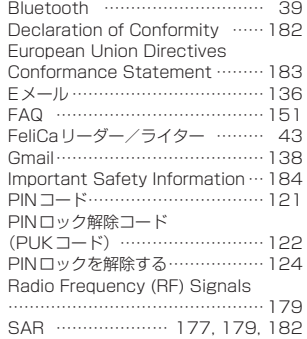

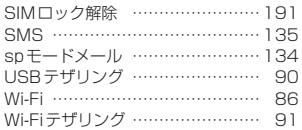

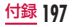

ご契約内容の確認・変更、各種サービスのお申込、各種資料請求をオンライン上で承って おります。

spモードからdメニュー ▶ 「お客様サポートへ」 ▶ 「各種お申込・お手続き」 パソコンから My docomo [\(http://www.mydocomo.com/](http://www.mydocomo.com/)) ▶ 各種お申込・

#### お手続き

※ spモードからご利用になる場合、「ネットワーク暗証番号」が必要となります。 ※ spモードからご利用になる際は、一部有料となる場合があります。 ※ パソコンからご利用になる場合、「docomo ID/パスワード」が必要となります。 ※「ネットワーク暗証番号」および「docomo ID/パスワード」をお持ちでない方・ お忘れの方は本書裏面の「総合お問い合わせ先」にご相談ください。 ※ ご契約内容によってはご利用になれない場合があります。 ※ システムメンテナンスなどにより、ご利用になれない場合があります。

### マナーもいっしょに携帯しましょう

#### 本端末を使用する場合は、周囲の方の迷惑にならないように注意しましょう。

#### こんな場合は必ず電源を切りましょう

#### ■ 使用禁止の場所にいる場合

- 航空機内、病院内では、必ず本端末の電 源を切ってください。
- ※ 医用電気機器を使用している方がいる のは病棟内だけではありません。ロ ビーや待合室などでも、必ず電源を 切ってください。
- 満員電車の中など、植込み型心臓ペース メーカおよび植込み型除細動器を装着し た方が近くにいる可能性がある場合 植込み型心臓ペースメーカおよび植込み 型除細動器に悪影響を与える恐れがあり ます。

#### こんな場合は公共モードに設定しましょう

#### ■ 運転中の場合

運転中の携帯電話を手で保持しての使用 は罰則の対象となります。

- ※ ただし、傷病者の救護または公共の安全 維持など、やむを得ない場合を除きます。
- 劇場・映画館・美術館など公共の場所に いる場合

静かにするべき公共の場所で本端末を使 用すると、周囲の方への迷惑になります。

### 使用する場所や声・着信音の大きさに注意しましょう

- レストランやホテルのロビーなどの静か な場所で本端末を使用する場合は、声の 大きさなどに気をつけましょう。
- 街の中では、通行の妨げにならない場所 で使用しましょう。

#### プライバシーに配慮しましょう カメラ付き携帯電話を利用して撮影や画像送信を行う際は、 プライバシーなどにご配慮ください。 こんな機能が公共のマナーを守ります かかってきた電話に応答しない設定や、本端末から鳴る音を消す設定など、便利な機能があります。 ■■ バイブレートのみ、サイレント 操作音・着信音など本端末から鳴る音 を消します。 ※ ただし、シャッター音は消せません。 ■ 公共モード (電源OFF) 電話をかけてきた相手に、電源を切る必 要がある場所にいる旨のガイダンスが流 れ、自動的に電話を終了します。 ■ バイブレータ 電話がかかってきたことを、振動でお 知らせします。 そのほかにも、留守番電話サービス、転送でんわサービスなどのオプションサービスが利用できます。 ご不要になった携帯電話などは、自社・他社製品を問わず回収を していますので、お近くのドコモショップへお持ちください。

※ 回収対象:携帯電話、PHS、電池パック、充電器、卓上ホルダ (自社・他社製品を問わず回収)

この印刷物はリサイクルに配慮して製本されています。 不要となった際は、回収、リサイクルに出しましょう。

モバイレリサイクル・ネットワーク

#### **海外での紛失、盗難、精算などについて 〈ドコモ インフォメーションセンター〉 (24時間受付)**

ドコモの携帯電話からの場合

#### <sup>滞在国の国際電話</sup> -81-3-6832-6600<sup>\*</sup>(無料)<br>アクセス番号 アクセス番号

- \*一般電話などでかけた場合には、日本向け通話料がかかります。 ※L-05Dからご利用の場合は+81-3-6832-6600でつなが ります(「+」は「0」を1秒以上タッチします)。
- 一般電話などからの場合〈ユニバーサルナンバー〉

### ユニバーサルナンバー用 <mark>-8000120-0151<sup>\*</sup> </sup></mark>

- \*滞在国内通話料などがかかる場合があります。
- ※主要国の国際電話アクセス番号/ユニバーサルナンバー用 国際識別番号については、ドコモの『国際サービスホームペー ジ』をご覧ください。

#### **海外での故障について 〈ネットワークオペレーションセンター〉 (24時間受付)**

#### ドコモの携帯電話からの場合

アクセス番号

-81-3-6718-1414**\*** (無料) 滞在国の国際電話

\*一般電話などでかけた場合には、日本向け通話料がかかります。 ※L-05Dからご利用の場合は+81-3-6718-1414でつなが ります(「+」は「0」を1秒以上タッチします)。

一般電話などからの場合〈ユニバーサルナンバー〉

### -8005931-8600 ユニバーサルナンバー用 **\*** 国際識別番号

- \*滞在国内通話料などがかかる場合があります。 ※主要国の国際電話アクセス番号/ユニバーサルナンバー用 国際識別番号については、ドコモの『国際サービスホームペー ジ」をご覧ください。
- 紛失・盗難などにあわれたら、速やかに利用中断手続きをお取りください。
- お客様が購入された端末に故障が発生した場合は、ご帰国後にドコモ指定の故障取扱窓口へご持参ください。

#### **総合お問い合わせ先** ──総百の問い古わせ先<br>〈ドコモ インフォメーションセンター〉 故障お問い合わせ先

- ■ドコモの携帯電話からの場合
- (局番なしの)**151**(無料)
- ※一般電話などからはご利用になれません。

### ■一般電話などからの場合 **0120-800-000**

受付時間 午前9:00~午後8:00(年中無休) ※一部のIP電話からは接続できない場合があります。

●番号をよくご確認の上、お間違いのないようにおかけください。 ●各種手続き、故障・アフターサービスについては、上記お問い合わせ先にご連絡いただくか、ドコモホームページにて お近くのドコモショップなどにお問い合わせください。

ドコモホームページ http://www.nttdocomo.co.jp/

- ■ドコモの携帯電話からの場合
- (局番なしの)**113**(無料)

※一般電話などからはご利用になれません。

### ■一般電話などからの場合 **0120-800-000**

受付時間 24時間(年中無休) ※一部のIP電話からは接続できない場合があります。

### **試供品のお問い合わせ先**

■LGモバイルお客様ご相談センター **0120-011-167**

午前9:00~午後6:00(土・日・祝日・年末年始を除く)

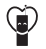

●番号をよくご確認の上、お問違いのないようにおかけください。 ●試供品については、本書内でご確認ください。

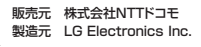

マナーキハっしょに継帯しましょう。 ○公共の場所で建築開任をご利用の際は、開展の方への心くばりを忘れずに、

再生紙を使用しています Printed in Korea<sup>10</sup>

'12.6 (2版) MEL67604801

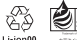

**A TOM CONTRACTOR** 

**BINTED WITH OY INK**